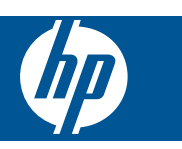

# **Indhold**

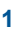

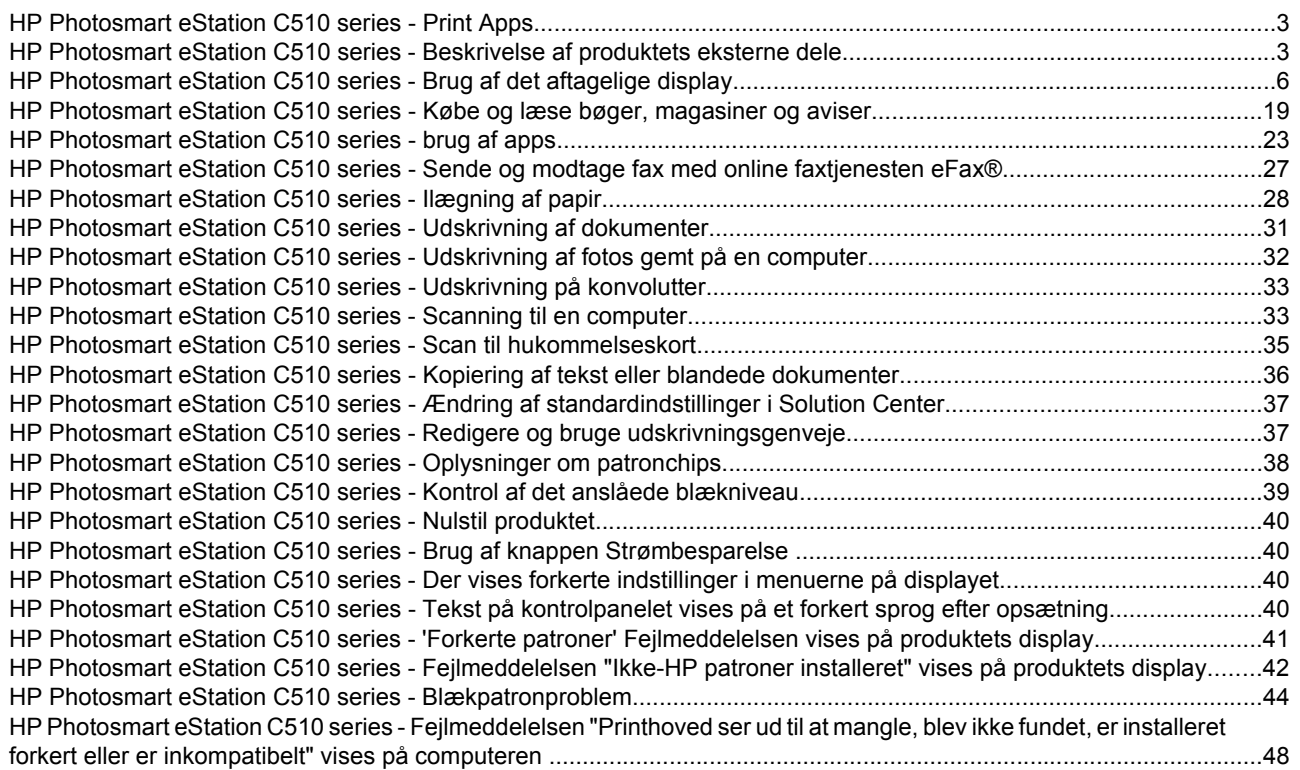

<span id="page-4-0"></span>**1**

## **HP Photosmart eStation C510 series - Print Apps**

Du kan bruge printeren til at gennemse og udskrive indhold uden brug af computer.

Den nye HP Photosmart eStation åbner op for en hel ny verden af internetprint - direkte fra din printer. Det udbyggede HP Touchsmart-display gør det nemt at udskrive webindhold uden brug af pc. Vælg blandt et stort udvalg af apps, eller opret din egen, og fremstil imponerende fotos og andet print overalt.

Brug TouchSmart-displayet og Print Apps - genveje til en masse formateret webindhold - til at udskrive kort, fotos, Sudoku-opgaver, farvelægningssider, kalendere, nyheder og meget andet uden brug af computer.

Lær, hvordan du bruger Print Apps i [HP ePrintCenter.](http://www.hp.com/go/eprintcenter)

### **HP Photosmart eStation C510 series - Beskrivelse af produktets eksterne dele**

• **Printeren set forfra**

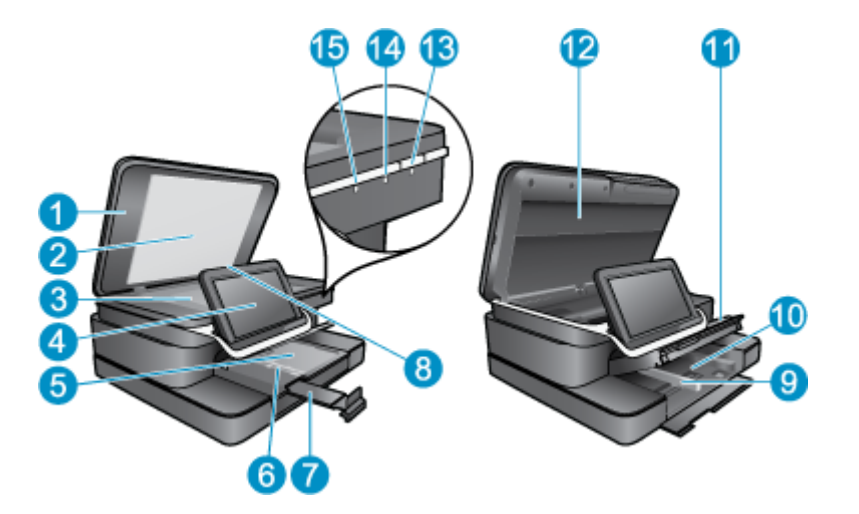

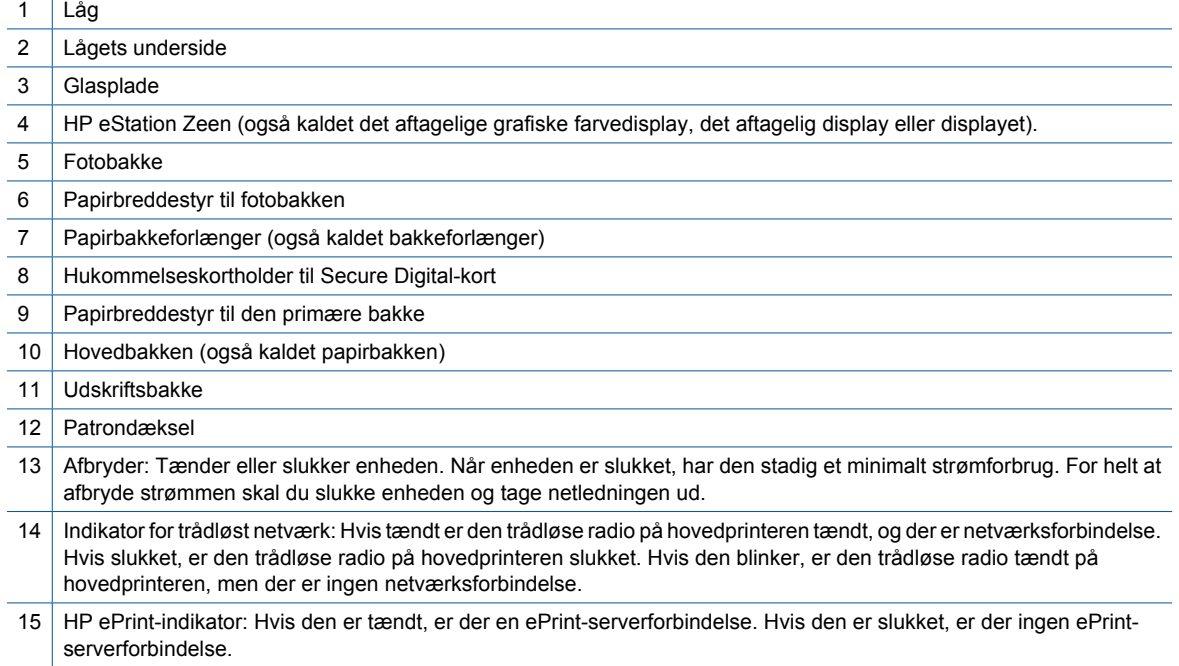

### • **Bagsiden af displayet**

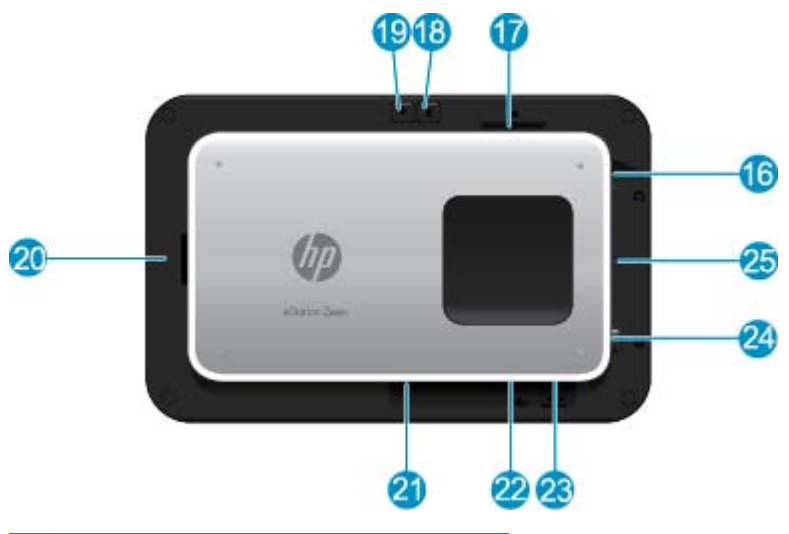

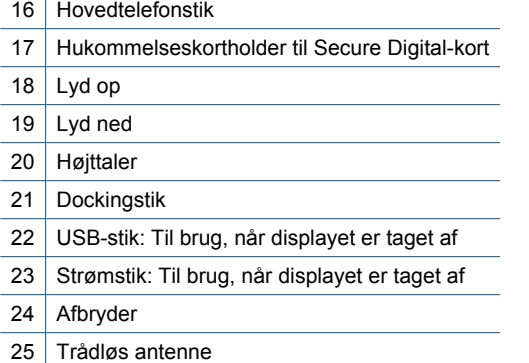

### • **Ekstra display bag det aftagelige display**

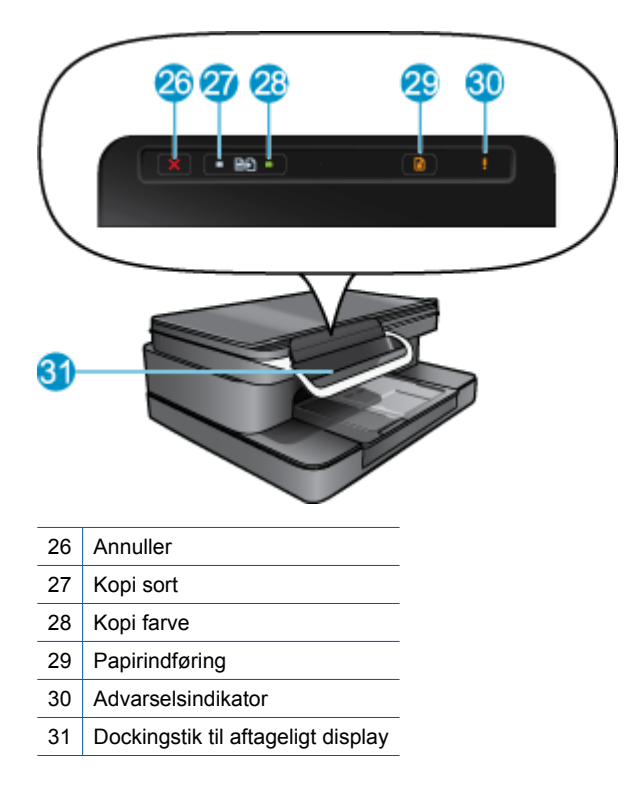

### <span id="page-7-0"></span>• **Printeren set fra oven og bagfra**

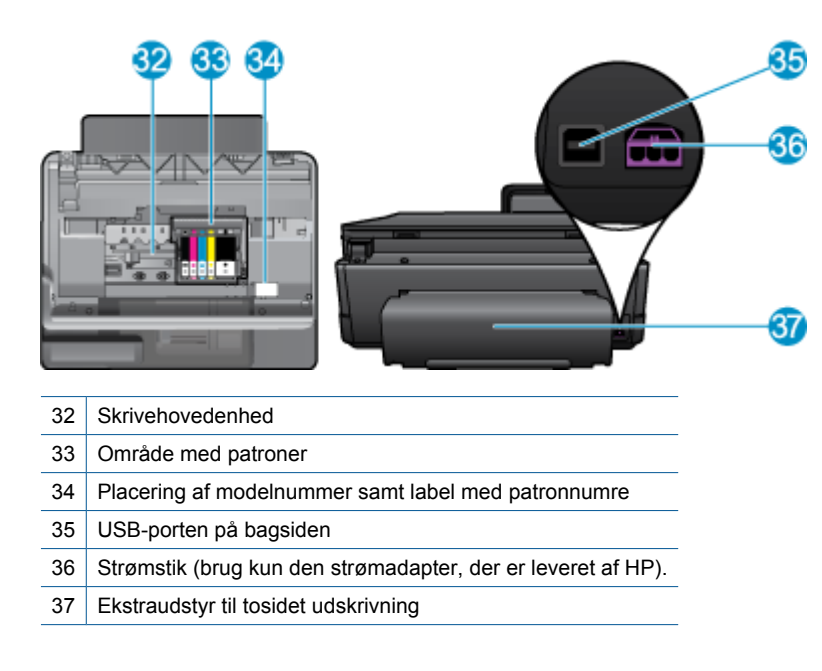

## **HP Photosmart eStation C510 series - Brug af det aftagelige display**

Dette produkts aftagelige display kaldes også HP eStation Zeen eller Zeen. Udforsk, hvor nemt det er at bevæge sig rundt mellem skærmbilleder og menuer, at tilpasse startsiden eller administrere apps. Få vist animationer, der hjælper dig med at finde ud af, hvordan du får mest muligt ud af dit HP eStation Zeen.

### **Præsentation af startskærmbilledet.**

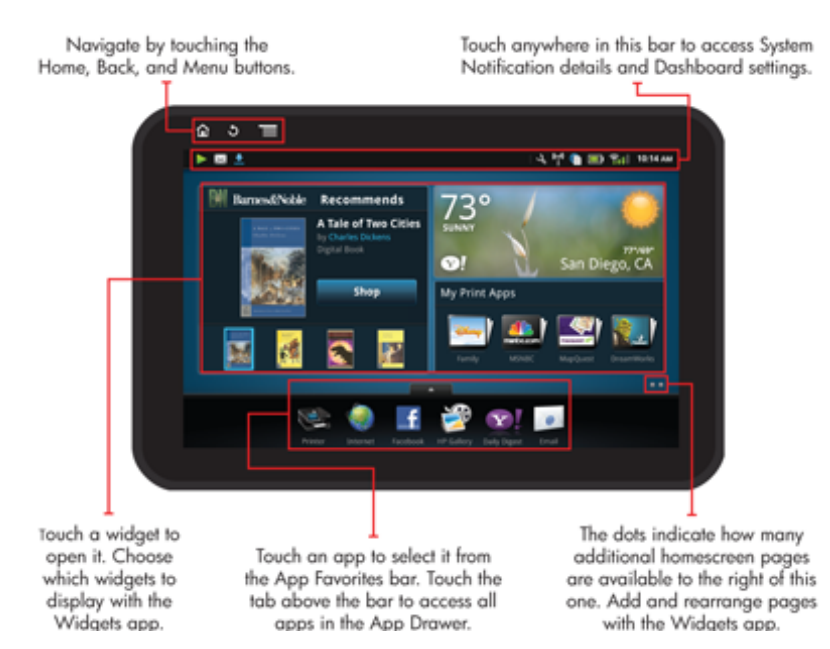

### **Grundlæggende navigering**

Lær, hvordan du navigerer rundt i og bruger HP eStation Zeen.

### **Brug af navigeringsfunktionerne**

### **Brug af navigeringsfunktionerne**

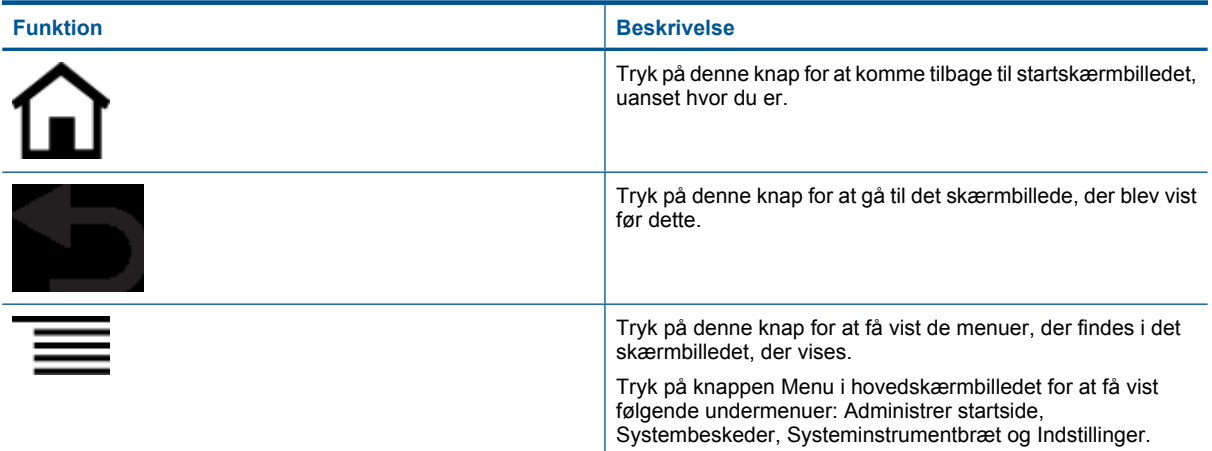

### **Rotering af displayet.**

Displayet kan stilles i liggende eller stående retning.

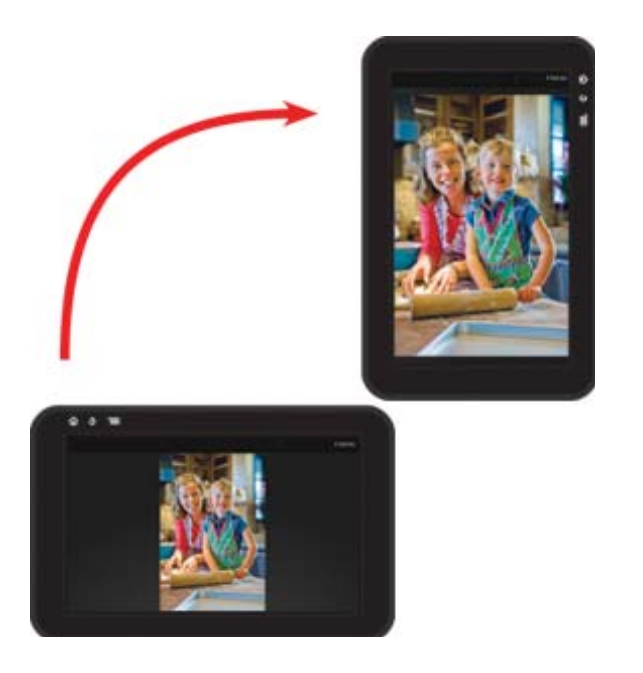

### **Visning af flere sider på startskærmbilledet**

Du flytter mellem siderne ved at svirpe til venstre eller højre med en finger.

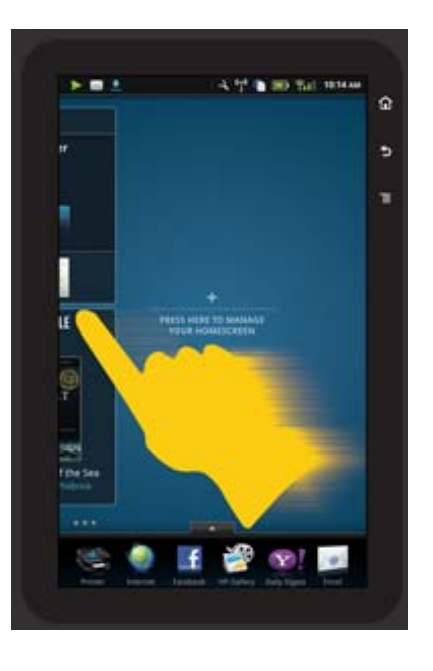

### **Bevægelse i lister**

Svirp fingeren op eller ned for at få vist indhold, der ligger uden for skærmområdet.

### **Flytning af en app**

Tryk på fanen over linjen med foretrukne apps for at få vist alle apps. Tryk på og hold app'en nede, og træk den til den nye placering.

**Bemærk!** Den eneste app, du ikke kan flytte eller slette er app'en Printer. Den vil altid være i bjælken med foretrukne apps.

### **Knib for at gøre mindre, stræk for at zoome ind**

Når der vises et foto i app'en HP Gallery (HP Galleri), kan du knibe fingrene sammen på skærmen for at gøre billedet mindre, og føre dem væk fra hinanden for at zoome tættere på billedet.

### **Afbryderen**

Når HP eStation Zeen fjernes fra hovedprinteren, kan du reducere skærmens brug af batteristrøm (uden at slukke den) ved at trykke på **afbryderen** bagpå. Tryk på **afbryderen** igen for at komme tilbage til det skærmbillede, der blev vist, da skærmen blev sat i dvale.

Hvis du vil slukke for batteristrømmen til HP eStation Zeen, når det er fjernet fra hovedprinteren, skal du trykke på og holde **afbryderen** nede et par sekunder, indtil menuen **Strømstyring** vises. Tryk derefter på **Luk**. I denne menu kan du også deaktivere den trådløse forbindelse, slukke for skærmlyde eller annullere.

Hvis menuen **Strømindstillinger** ikke vises, når du trykker på og holder **afbryderen** nede i et par sekunder, kan du nulstille HP eStation Zeen.

Nogle fejl kan løses ved at nulstille HP eStation Zeen. Følgende problemer kan løses ved at nulstille HP eStation Zeen:

- HP eStation Zeen svarer ikke igennem en længere periode, når du trykker på skærmen eller en knap.
- Skærmen er frosset fast.
- **Til** svarer ikke.

Du nulstiller HP eStation Zeen ved at trykke på og holde **afbryderen** nede i mindst 8 sekunder.

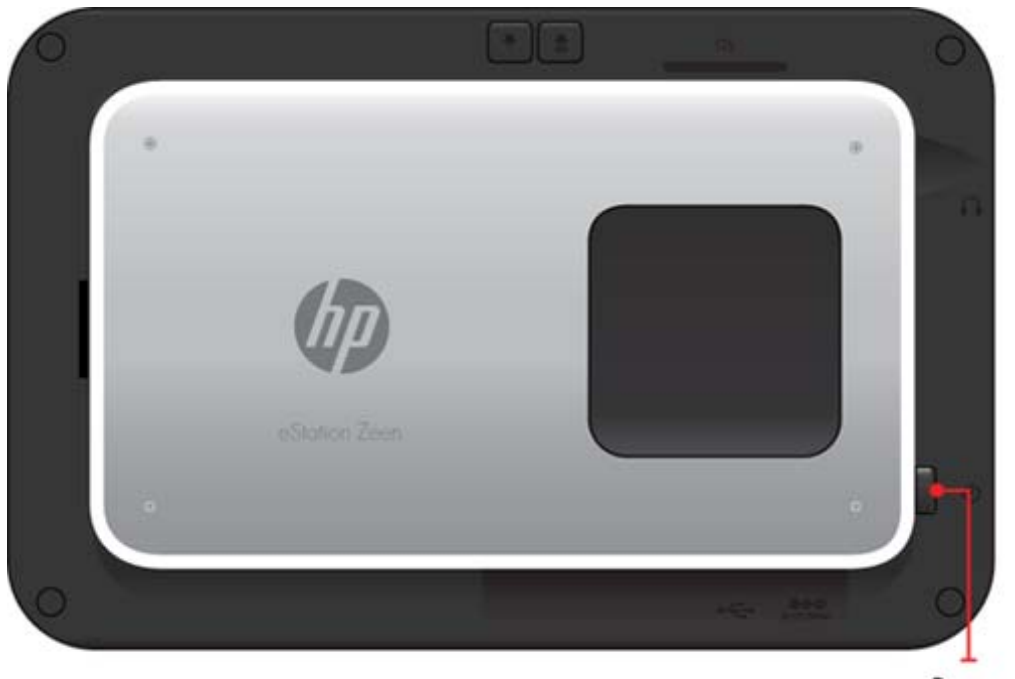

Power button

### **Administration af startskærmbilledet**

Du kan tilpasse widget-området på startskærmbilledets sider, tilføje nye sider og arrangere siderne.

### **Administration af widget-området**

Du kan tilpasse widget-området på startskærmbilledets sider ved at placere elementer i forskellige størrelse fra Widget-biblioteket i et 4x4 net.

Produktet leveres med 3 startskærmssider, der er udfyldt. Du kan tilføje op til 5 mere, så der fås i alt 8 startskærmssider. Du kan flytte og slette elementer og tilføje widgets, apps og bogmærker på startskærmsider.

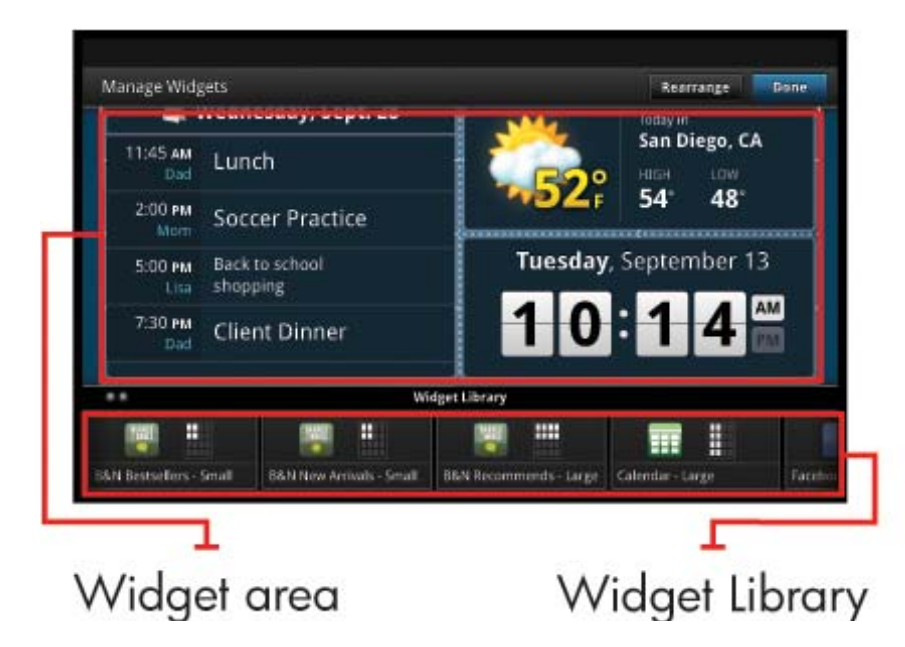

### **Visning af Widget-biblioteket**

Sådan får du vist Widget-biblioteket:

- **1.** Tryk på app'en **Widgets**, og tryk derefter på **OK**.
- **2.** Svirp til venstre og højre med fingeren for at få vist alle de tilgængelige widgets. Det netområde, som hver widget dækker, vises i et lille net til højre for widget-ikonet i Widget-biblioteket.
- **Bemærk!** Du kan også få adgang til siden til administration af widgets/widget-biblioteket ved at trykke på knappen **Menu** og vælge **Manage Home screen** (Administrer startside) eller ved at tappe på den sidste (tomme) startskærmside.
- **3.** Du får vist de apps, der kan placeres i widget-området, ved at trykke på **Menu** og derefter **Add Applications** (Tilføj applikationer).
- **4.** Du får vist de bogmærker, der kan placeres i widget-området, ved at trykke på **Menu** og derefter **Add Bookmarks** (Tilføj bogmærker).

### **Placering af et element i widget-området**

Sådan placeres et element i widget-området:

- **1.** Tryk på app'en **Widgets**, og tryk derefter på **OK**.
	- **Bemærk!** Hvis du vil tilføje en anden type element (en app eller et bogmærke i stedet for en widget), skal du hente den pågældende elementtype frem i widget-biblioteket, som forklaret i forrige afsnit "Visning af widget-biblioteket".
- **2.** Svirp til venstre eller højre med fingeren for at få vist den startskærmsside, hvor du vil placere et element.
- **3.** Du placerer et element ved at trække det fra widget-biblioteket til widget-området og placere det i det ønskede net.
	- **Bemærk!** Hvis der allerede er et element i det net, hvor du vil placere det nye element, skal du flytte eller slette det, før du placerer det nye element der.
- **4.** Tryk på **Udført** for at gemme ændringerne og gå tilbage til startskærmbilledet, når du er færdig.

### **Flytning af et element i widget-området**

Sådan flyttes et element i widget-området:

- **1.** Tryk på app'en **Widgets** og derefter på **OK**.
- **2.** Svirp til venstre eller højre med fingeren for at få vist den startskærmsside, hvor elementet skal flyttes hen.
- **3.** Tryk på og hold det element, der skal flyttes, nede i et par sekunder, og træk det derefter til en ledig plads i widget-området.
	- **Bemærk!** Hvis der allerede er et element i det net, hvor du vil flytte element hen, skal du flytte eller slette det, før du fortsætter.
- **4.** Tryk på **Udført** for at gemme ændringerne og gå tilbage til startskærmbilledet, når du er færdig.

### **Fjernelse af et element fra widget-området**

Sådan fjernes et element fra widget-området:

- **1.** Tryk på app'en **Widgets** og derefter på **OK**.
- **2.** Svirp til venstre eller højre med fingeren for at få vist den startskærmsside, hvor elementet skal fjernes.
- **3.** Tryk på og hold det element, der skal fjernes, nede i et par sekunder, og træk det derefter ind i området **Drop Widget Here to Remove** (Læg widget her til fjernelse) nederst på siden.

**Bemærk!** Selvom du fjerner et element, er det stadig i widget-biblioteket.

**4.** Tryk på **Udført** for at gemme ændringerne og gå tilbage til startskærmbilledet, når du er færdig.

### **Tilføjelse af en startskærmsside**

Produktet leveres med 3 startskærmsider, hvor der allerede er elementer i widget-området. Du kan tilføje op til 5 mere, så der fås i alt 8 startskærmssider.

Sådan tilføjes en ny startskærmsside:

**1.** Svirp fingeren til venstre på startskærmbilledet forbi de enkelte startskærmssider, indtil der vises en tom side.

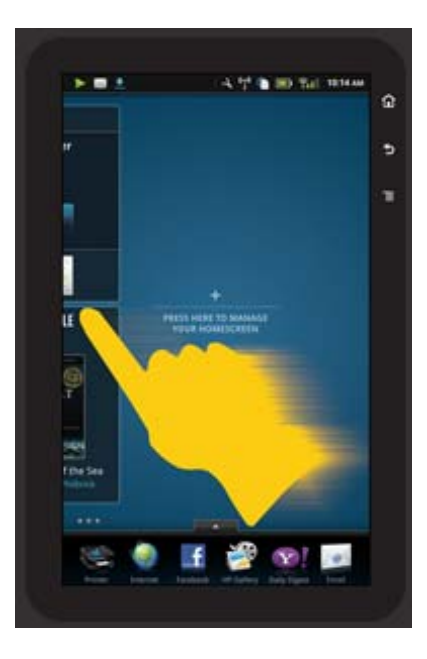

**2.** Tap på den tomme startskærmsside, og tryk derefter på **OK** for at få vist skærmbilledet **Manage Widget** (Administrer widget) sammen med Widget-biblioteket.

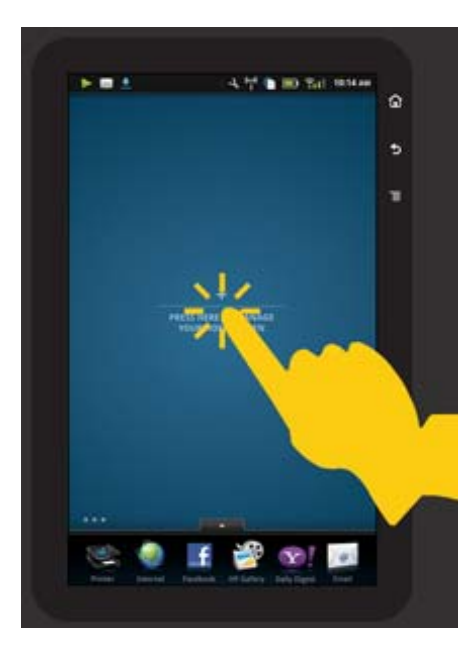

**3.** Tryk på en widget fra Widget-biblioteket, hold den nede, og træk den derefter til den tomme side for at udfylde widget-området på en ny startskærmsside.

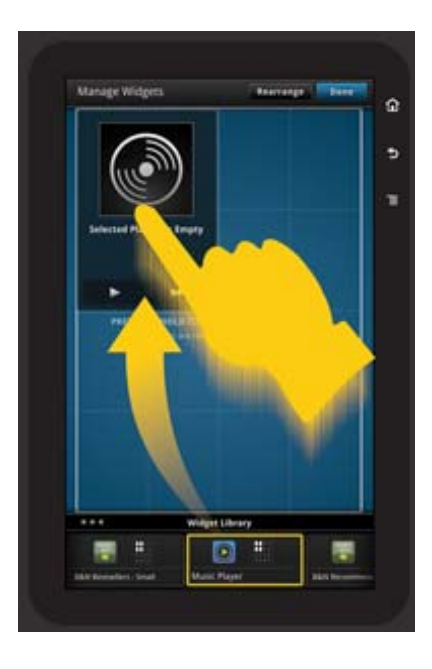

- **4.** Tryk på **Udført** for at gemme ændringerne og gå tilbage til startskærmbilledet, når du er færdig.
- **Bemærk!** Du kan også komme til området, hvor du kan tilføje en ny startskærmsside, vha. **Widget App** eller ved trykke på knappen **Menu** og vælge skærmbilledet **Manage Home screen** (Administrer startskærmbillede).

### **Fjernelse af en startskærmsside**

Sådan fjernes en startskærmsside:

- **1.** Fjern alle elementer i widget-området.
- **2.** Tryk på **OK** for at gemme ændringerne og gå tilbage til startskærmbilledet.

### **Arrangering af startskærmssider**

Sådan arrangerer du startskærmssiderne:

- **1.** Tryk på **Menu**, **Manage Home screen** (Administrer startskærmbillede) og derefter på **OK** for at få vist skærmbilledet til administration af widgets.
- **2.** Tryk på **Rearrange** (Flyt rundt) øverst til højre i skærmbilledet for at få vist skærmbilledet til flytning af sider.
- **3.** Tryk på, hold og træk startskærmssiderne til de ønskede placeringer.
- **4.** Tryk på **OK** for at gemme ændringerne og gå tilbage til startskærmbilledet.

## Touch Done to save changes

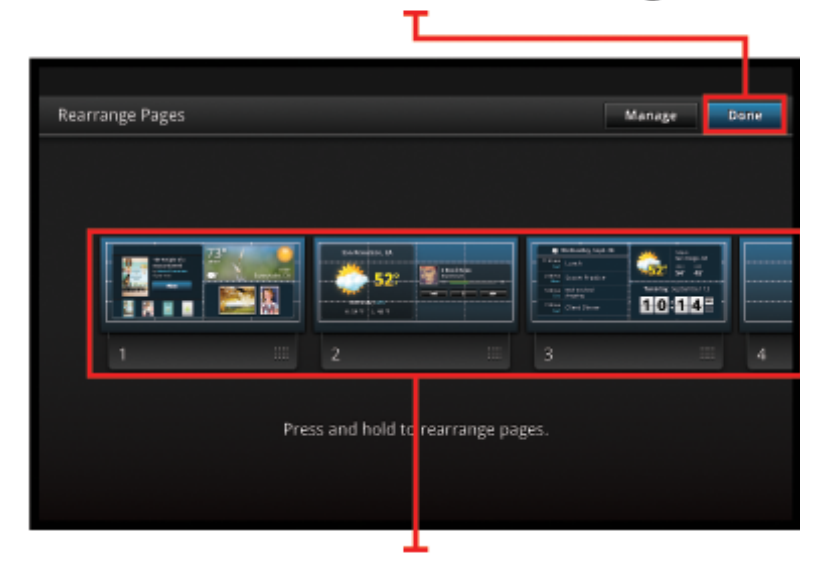

Touch, hold, and drag homescreen pages to reorder them

### **Håndtering af apps**

Dine apps gemmes i linjen med apps-favoritter og i apps-skuffen. Du kan arrangere, tilføje, sortere og slette apps. Du kan også tilføje webbogmærker i apps-skuffen.

### **Visning af alle apps i apps-skuffen**

Tryk på fanen øverst i linjen med apps-favoritter for at åbne apps-skuffen.

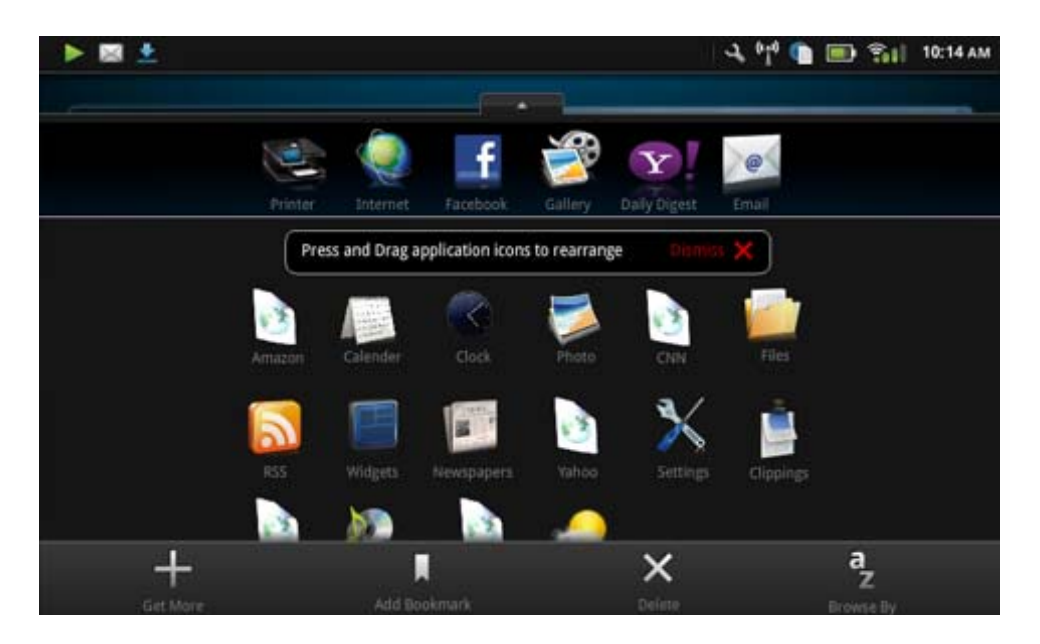

### **Tilføjelse af apps**

Når du skal tilføje en ny app, skal du åbne apps-skuffen og trykke på Add More (Tilføj flere) nederst på skærmbilledet. Vælg en af de tilgængelige apps.

**Bemærk!** Du skal sikre dig, at du har internetforbindelse til HP eStation Zeen, før du forsøger at tilføje en app.

### **Sortering af apps**

Apps i apps-skuffen kan sorteres alfabetisk eller efter kategori. Hvis du sorterer efter kategori, grupperes apps efter Apps, Print App og Bogmærker.

### **Sådan sorteres apps:**

- **1.** Åbn apps-skuffen, og tryk på **Browse By** (Sorter efter) nederst i skærmbilledet.
- **2.** Tryk på **Alphabetical** (Alfabetisk) eller **Category** (Kategori) for at vælge den ønskede sortering.

### **Tilføjelse af et webbogmærke**

Du kan vælge mellem en række webbogmærker, der kan føjes til apps-skuffen. Disse bogmærker er genveje til forskellige websider.

### **Sådan tilføjes et webbogmærke:**

- **1.** Åbn apps-skuffen, og tryk på **Add Bookmark** (Tilføj bogmærke) nederst i skærmbilledet.
- **2.** Tryk på **Add Bookmark** (Tilføj bogmærke).
- **3.** Tryk på det bogmærke, du vil føje til apps-skuffen.

### **Sletning af apps**

Visse apps kan ikke slettes og er nedtonet, når du benytter slettefunktionen.

### **Sådan slettes en app:**

- **1.** Åbn apps-skuffen, og tryk på **Slet**. De apps, der ikke kan slettes, er nu nedtonet, og de, der kan slettes, vises med et "X".
- **2.** Tryk på den app, du vil slette.
- **3.** Tryk på **Annuller** for at annullere sletningen eller på **Slet** for at fortsætte med at slette app'en.
- **4.** Tryk på **Udført**, når du er færdig med at slette apps for at komme tilbage til apps-skuffen.

### **Brug af instrumentbrætindstillinger**

Fra instrumentbrættet kan du få adgang til alle indstillingerne for hovedprinteren og HP eStation Zeen. Ved brug af visse af indstillingerne, skal HP eStation Zeen sættes fast på hovedprinteren.

Du får adgang til systeminstrumentbrættet, hvor du kan få vist alle indstillingerne, ved at trykke på beskedlinjen og derefter på fanen **Dashboard** (Instrumentbræt) øverst til højre i skærmbilledet.

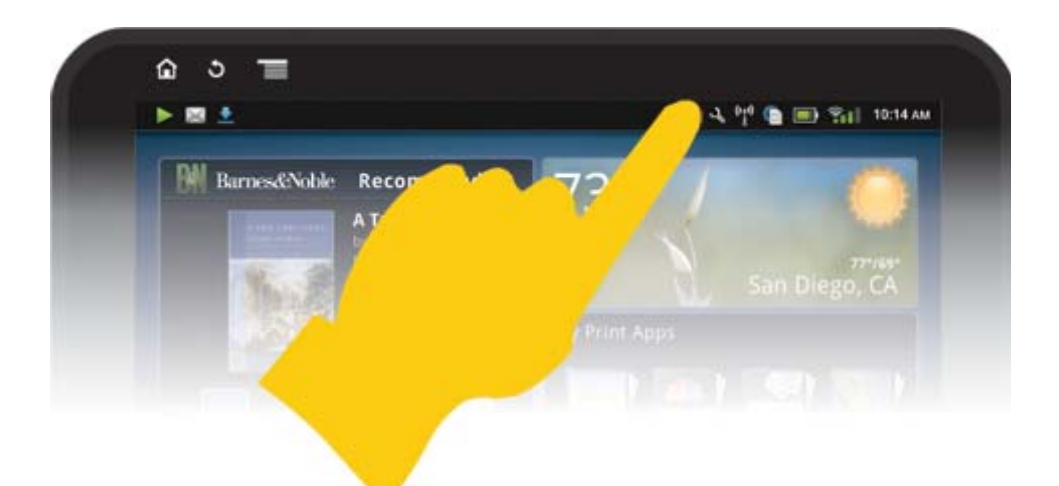

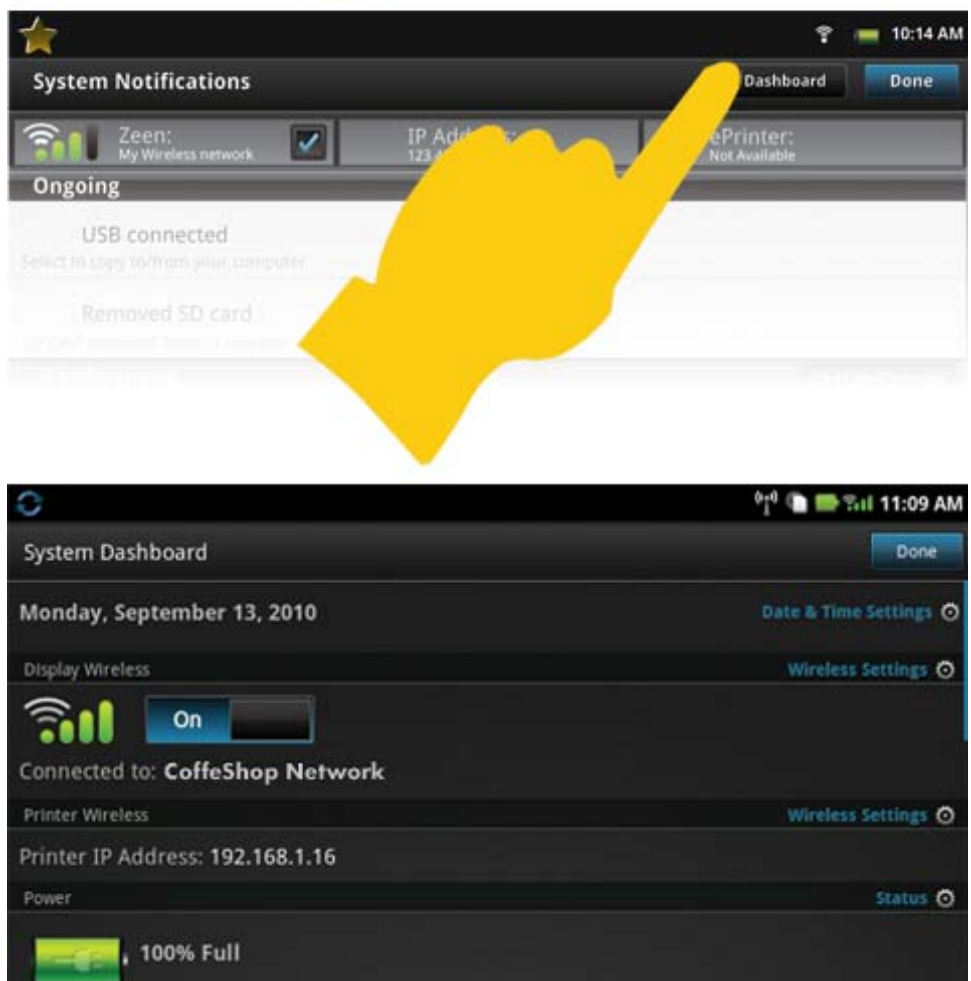

### **Indstillinger for data og klokkeslæt**

Estimated Ink Levels

Tryk på **Date & Time Settings** (Dato- og tidsindstillinger) øverst til højre i skærmbilledet med systeminstrumentbrættet.

Du kan indstille dato, klokkeslæt, tidsformat og datoformat.

Printer Settings O

### **Trådløse indstillinger for HP eStation Zeen og hovedprinteren.**

Tryk på **Wireless Settings** (Trådløse indstillinger) på linen Display Wireless (Display trådløst) eller linjen Printer Wireless (Printer trådløs) i skærmbilledet med systeminstrumentbrættet.

Brug de trådløse indstillinger til at tilslutte HP eStation Zeen og hovedprinteren til et trådløst netværk og til at tjekke forbindelsesstatus. Hvis HP eStation Zeen er fjernet fra hovedprinteren, kan de være tilknyttet hvert sit trådløse netværk.

Brug vejledningen nedenfor, når du skal genoprette en trådløs netværksforbindelse eller tilføje et nyt trådløst netværk.

#### **Tjek status for den trådløse forbindelse for HP eStation Zeen**

Se på linjen under bjælken **Vis trådløst** i skærmbilledet Systeminstrumentbræt.

Hvis HP eStation Zeen er tilsluttet et netværk, vises netværksnavnet på denne linje. Hvis ikke der er forbindelse til et netværk, angives det i denne linje.

Du kan åbne menuen Trådløse indstillinger ved at trykke på **Trådløse indstillinger**.

### **Tjek status for hovedprinterens trådløse forbindelser**

HP eStation Zeen skal enten være tilsluttet printeren eller være inden for rækkevidde af hovedprinterens trådløse netværk, hvis du skal tjekke forbindelsesstatus for hovedprinteren.

Se på linjen under bjælken **Printer trådløs** i skærmbilledet Systeminstrumentbræt.

Hvis hovedprinteren er tilsluttet et netværk, vises netværksnavnet på denne linje. Hvis ikke der er forbindelse til et netværk, angives det i denne linje.

Du kan åbne menuen Trådløse indstillinger ved at trykke på **Trådløse indstillinger**.

### **Scanne efter ledige trådløse netværk**

Tryk på **Scan** nederst i skærmbilledet med trådløse indstillinger. De tilgængelige netværk vises under området **Wi-Fi Networks** (Wi-Fi-netværk) på skærmen. Sikrede netværk er markeret med en hængelås.

#### **Tilføjelse af et nyt trådløst netværk**

#### **Sådan tilsluttes et nyt trådløst netværk:**

- **1.** Tryk på **Add Wi-Fi Network** (Tilføj Wi-Fi-netværk) nederst på skærmbilledet med de trådløse indstillinger.
- **2.** Indtast navnet på netværket (SSID'et).
- **3.** Vælg en sikkerhedstype i rullemenuen, før du angiver adgangskoden til det trådløse netværk.
- **4.** Angiv en sikkerhedsnøgle, hvis relevant.
- **5.** Tryk på **Gem** for at fortsætte.

#### **Sådan tilføjes et WPS-netværk:**

- **1.** Tryk på **Add WPS Network** (Tilføj WPS-netværk) i skærmbilledet med trådløse indstillinger.
- **2.** vælg et SSID på rullelisten **Select SSID** (Vælg SSID).
- **3.** Vælg WPS-metoden på rullelisten **WPS Method** (WPS-metode).
- **4.** Indtast netværks-PIN.
- **5.** Tryk på **Start** for at tilføje det nye netværk.

#### **Oprettelse af forbindelse til trådløst netværk**

Når du vil oprette forbindelse til et netværk, der vises i området med Wi-Fi-netværk i skærmbilledet med trådløse indstillinger, skal du trykke på netværkets navn. Når der er oprettet forbindelses, står der **Connected** (Tilsluttet) i statusområdet under netværksnavnet. Hvis netværket er uden for rækkevidde, står det i statusområdet.

**Tip!** Hvis du er uden for rækkevidde af alle tilgængelige netværk, og du vil oprette forbindelse til et netværk, så snart du er inden for dets rækkevidde, skal du markere afkrydsningsfeltet i området med netværksmeddelelser i skærmbilledet Trådløse Indstillinger. Når et netværk er tilgængeligt, vises følgende symbol på beskedlinjen.

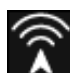

### **Synkronisering af HP eStation Zeen og hovedprinteren i det samme trådløse netværk**

Når bådeHP eStation Zeen og hovedprinteren er inden for det samme trådløse netværks rækkevidde, kan de begge tilsluttes det og kommunikere med hinanden via dette netværk.

Tryk på **Sync Networks** (Synkroniser netværk) i skærmbilledet med trådløse indstillinger for at synkronisere dem.

#### **Sletning af et trådløst netværk på listen over tilgængelig netværk**

Hvis du vil slette et trådløst netværk, skal du trykke på dets navn på listen over tilgængelige netværk i området med Wi-Fi netværk, og trykke på **Forget** (Glem).

### **Visning af batteriets ladestatus**

Se på området **Power** (Strøm) i skærmbilledet med systeminstrumentbrættet. Batteriets ladning vises som en procentdel af den fulde kapacitet. Tryk på **Status** til højre i området Strøm for at få flere oplysninger.

**Bemærk!** Det tager ca. 2 timer at oplade batteriet helt fra 0% ladning. Batteriet kan genoplades ved at sætte det i hovedprinteren eller slutte det til en oplader (skal anskaffes separat).

### **Indstillinger for printervedligeholdelse**

Tryk på **Printer Settings** (Printerindstillinger) til højre i området med det estimerede blækniveau på Systeminstrumentbrættet for at få vist skærmbilledet Printervedligeholdelse.

Brug indstillingerne i skærmbilledet Printervedligeholdelse til at tjekke de estimerede blækniveauer, udskrive rapporter og udføre printervedligeholdelse, når det er påkrævet.

#### **Visning af anslået blækniveau**

Når du vil have vist de estimerede blækniveauer i skærmbilledet Systeminstrumentbræt, skal HP eStation Zeen være sat fast på hovedprinteren. Søjlegrafik viser de omtrentlige blækmængder i hver af patronerne.

#### **Visning af oplysninger om køb af forbrugsvarer**

Tryk på **Supplies Shopping Information** (Oplysninger om køb af forbrugsvarer) i skærmbilledet Printervedligeholdelse.

#### **Udskrivning af en printerstatusrapport**

Tryk på **Printer Status Report** (Printerstatusrapport) i skærmbilledet til Printervedligeholdelse.

#### **Udskrivning af udskriftskvalitetsrapport**

Tryk på **Print Quality Report** (Udskriv kvalitetsrapport) i skærmbilledet Printervedligeholdelse.

### **Web Services-indstillinger**

#### **Aktiver Web Services, hvis du vil bruge ePrint og visse af dine Print Apps**

- **1.** Tryk på **Web Services** for at aktivere ePrint. Der vises et vindue med Vilkår for brug.
- **2.** Tryk på **Ja** for at acceptere vilkårene for brug og aktivere Web Services.

### **Tjekke status for SD-kort og internt lager**

Du kan overvåge kapaciteten for intern lagerplads og SD-kort i HP Zeen. Den tilgængelige lagerplads vises under området **SD Card & Internal Storage** (SD-kort og internt lager) på skærmbilledet Systeminstrumentbræt.

### **Justering af medie- og printerlyd**

Lydstyrkeindstillingen findes under området **Quick Settings** (Lynindstillinger) i skærmbilledet Systeminstrumentbræt.

Du justerer lydstyrken for musik og videoer, der afspilles på HP eStation Zeen, ved at trykke på plus (+) eller minus (-) ved siden af **Media Volume** (Medielydstyrke).

Du justerer lydstyrken for printerlyde ved at trykke på plus (+) eller minus (-) ved siden af **Printer Volume** (Printerlydstyrke)

Du kan også bruge knapperne bag på displayet til at styre lyden.

### **Ændring af displayets lysstyrke**

Du justerer lysstyrken for HP eStation Zeen-displayet ved at trykke på plus (+) eller minus (-) ved siden af **Brightness** (Lysstyrke) under området Quick Settings (Lynindstillinger).

#### **Hjælp-menu med animationer**

Brug menuen Hjælp til at få vist animationer, der forklarer, hvordan du bruger det aftagelige display.

### **Ændring af sikkerhedsindstillinger**

Brug skærmbilledet Sikkerhedsindstillinger til at angive skærmfrigørelsesmønstret på HP eStation Zeen-displayet og kontrollere indstilling for adgangskoder.

#### **Sådan får du adgang til skærmbilledet med sikkerhedsindstillinger:**

- **1.** Tryk på **More Settings** (Flere indstillinger) nederst i skærmbilledet Systeminstrumentbræt.
- **2.** Tryk på **Tools** (Værktøjer).
- **3.** Tryk på **Security** (Sikkerhed).

#### **Sådan angiver du skærmfrigørelsesmønstret for skærmtimeout og start:**

- **1.** Tryk på **Set Unlock Pattern** (Angiv frigørelsesmønster) i skærmbilledet Sikkerhedsindstillinger.
- **2.** Læs vejledningen, der forklarer, hvordan du angiver dit eget personlige frigørelsesmønster, og tryk derefter på **Næste**.
- **3.** Se animationen med et eksempel på et frigørelsesmønster, og tryk derefter på **Næste**.
- **4.** Opret det nye frigørelsesmønster, og tryk på **Fortsæt**.
- **5.** Gentag frigørelsesmønstret, og tryk på **Bekræft**.

**Bemærk!** Du deaktiverer kravet om mønster ved at fjerne markeringen i afkrydsningsfeltet **Require Pattern** (Kræver mønster). Du bliver bedt om at bekræfte mønstret, hvorefter kravet om mønster deaktiveres.

Tryk på afkrydsningsfeltet i området **Visible Passwords** (Synlige adgangskoder) på skærmbilledet Sikkerhedsindstillinger for at få vist adgangskoden, når du skriver den. Hvis adgangskoden ikke skal vises, når du skriver, skal du trykke på afkrydsningsfeltet for at fjerne markeringen.

### **Hente produktopdateringer**

En gang om ugen tjekker dette produkter automatisk, om der er opdateringer, og du får besked, når der er nye opdateringer, der skal installeres.

### <span id="page-20-0"></span>**Brug funktionen Produktopdateringer, hvis du selv vil tjekke, om der er opdateringer:**

- **1.** Tryk på **More Settings** (Flere indstillinger) nederst i skærmbilledet Systeminstrumentbræt.
- **2.** Tryk på **Tools** (Værktøjer).
- **3.** Tryk på **Product Updates** (Produktopdateringer).
- **4.** Tryk på **Check for updates now** (Tjek for opdateringer nu).

### **Skift lyd- og displayindstillinger**

### **Du kan ændre forskellige indstillinger i skærmbilledet Sound & Display Settings (Lyd- og displayindstillinger):**

- **1.** Tryk på **More Settings** (Flere indstillinger) nederst i skærmbilledet Systeminstrumentbræt.
- **2.** Tryk på **Præferencer**.
- **3.** Tryk på **Sound & Display** (Lyd og display).

### **Oplysninger om enheden**

Se punkterne i skærmbilledet **About Device** (Om enheden) for at få flere oplysninger om HP eStation Zeen.

#### **Sådan får du vist skærmbilledet Om enheden:**

- **1.** Tryk på **More Settings** (Flere indstillinger) nederst i skærmbilledet Systeminstrumentbræt.
- **2.** Tryk på **About Device** (Om enheden).

### **Visning af systembeskeder**

Når startskærmbilledet er åbent, får du besked om forskellige statusforhold med små symboler i venstre side af beskedlinjen.

Tryk på beskedlinjen øverst i startskærmbilledet for at få vist flere oplysninger om de viste symboler.

**Bemærk!** Du fjerner beskederne ved at trykke på **Clear Notifications** (Fjern beskeder).

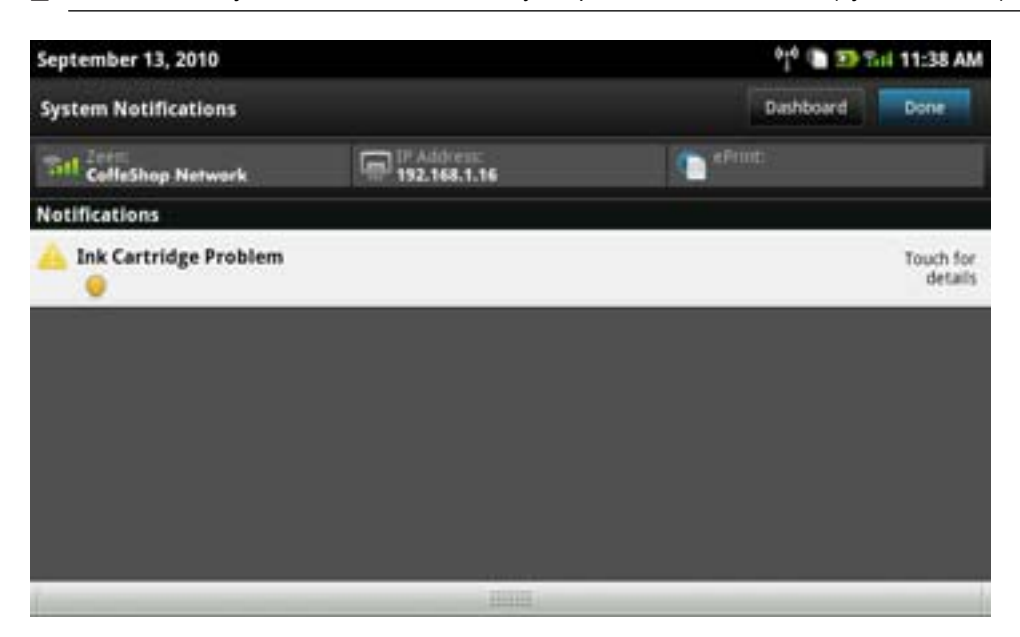

### **HP Photosmart eStation C510 series - Købe og læse bøger, magasiner og aviser**

Du kan bruge HP eStation Zeen til at købe og læse bøger, magasiner og aviser fra HP Barnes & Noble eBookstore. Når du opretter din HP Barnes & Noble-konto, modtager du automatisk gratis bøger, så du kan komme i gang med dit digitale bibliotek. Når du har købt en publikation, gemmes den online i det eBook-bibliotek, der er tilknyttet din konto. Du kan få adgang til dette bibliotek via enhver eReader ved at logge på din konto.

Du kan også bruge HP eStation Zeen til at læse bøger og andre dokumenter fra andre kilder end HP Barnes & Noble eBookstore. Du skal bare indlæse filerne på et SD-kort og sætte dette kort i HP eStation Zeen.

eReader kan læse dokumenter i formaterne .epub og .pdf. Se afsnittet "Læsning af bøger og andre dokumenter fra et SD-kort", hvis du vil læse dokumenter i filformater, der ikke kan læses af eReader"

**Bemærk!** HP Barnes & Noble eBookstore er kun tilgængelig i USA.

### **Oprettelse af en gratis HP Barnes & Noble eBookstore-konto**

Før du kan handle hos Barnes & Noble eBookstore, skal du oprette en ny konto eller logge på en eksisterende Barnes & Noble-konto på HP eStation Zeen. Når du vil logge på en eksisterende Barnes & Noble-konto, skal du bare trykke på Bookstore-app'en og derefter på kontoikonet på menulinjen og skrive din logonoplysninger. Når du logger på en eksisterende konto, vil alle dine tidligere køb være tilgængelige i denne eReader.

### **Oprettelse af en gratis HP Barnes & Noble eBookstore-konto**

- **1.** Tjek, at du har trådløs forbindelse samt en aktiv internetforbindelse til HP eStation Zeen.
- **2.** Tryk på app'en Bookstore (Boghandel).
- **3.** Tryk på kontoikonet på menulinjen.
- **4.** Tryk på **Create an Account** (Opret en konto).
- **5.** Følg vejledningen på skærmen for at oprette kontoen.

### **Købe og downloade bøger, magasiner og aviser**

**Bemærk!** Du skal sikre dig, at du har internetforbindelse til HP eStation Zeen, før du forsøger at foretage et køb. Du skal endvidere have en Barnes & Noble-konto med kreditkort for at kunne foretage indkøb.

### **Købe og downloade en bog**

- **1.** Tryk på app'en **Bookstore** (Boghandel).
- **2.** Svirp opad med fingeren for at få vist yderligere skærmindhold, og tryk på **Books** (Bøger). Søg efter en bog ved at bladre eller trykke på **Søg** nederst på skærmen. Tryk på den bog, du vil købe. Du kan læse et uddrag af bogen eller en anmeldelse, før du køber den. Du kommer tilbage til købssiden ved at trykke på bogens navn øverst til venstre på skærmen.
- **3.** Tryk på kontoikonet på menulinjen for at indtaste dine logonoplysninger.
- **4.** Tryk på **Buy** (Køb) for at købe bogen.
- **5.** Følg anvisningerne på skærmen for at gennemføre købet.
- **6.** Når bogen er downloadet, kan du trykke på **Read Now** (Læs nu), hvorefter den nye bog åbnes med eReaderknapperne.

Der er flere oplysninger om eReader-menulinjerne i underemnet "Brug af eReader-menulinjerne" i afsnittet "Brug af eReader".

### **Købe og downloade et magasin**

- **1.** Tryk på app'en **Bookstore** (Boghandel).
- **2.** Svirp opad med fingeren for at få vist yderligere skærmindhold, og tryk på **Magazines** (Magasiner). Svirp opad med fingeren for at se alt, hvad der er på listen, og tryk på **Load 10 More** (Indlæs 10 mere) (hvis punktet findes) nederst på listen for at få vist mere indhold.
- **3.** Køb et enkelt nummer, eller abonner på magasinet. Når du køber et abonnement, får du 14-dages gratis prøveabonnement. Faktureringen starter først 14 dage efter abonnementsstart. Du kan altid annullere abonnementet inden for disse 14 dage via kontoskærmen eller ved at logge på din Barnes & Noble-konto online. Tryk på **Customer Reviews** (Kundeanmeldelser), hvis du vil læse anmeldelser af magasinet. Når du er færdig, kommer du tilbage til købssiden ved at trykke på magasinets navn øverst til venstre på skærmen.
- **4.** Tryk på **Buy This Issue** (Køb dette nummer) eller **Subscribe** (Abonner).
- **5.** Følg anvisningerne på skærmen for at gennemføre købet.
- **6.** Når magasinet er downloadet, kan du trykke på **Read Now** (Læs nu), hvorefter det nye magasin åbnes med eReader-knapperne.

Der er flere oplysninger om eReader-menulinjerne i underemnet "Brug af eReader-menulinjerne" i afsnittet "Brug af eReader".

### **Købe og downloade en avis**

Brug følgende vejledning, når du skal købe og downloade aviser.

- **1.** Tryk på app'en **Bookstore** (Boghandel). Skærmbilledet Discover i Barnes & Noble Digital Bookstore åbnes.
- **2.** Svirp opad med fingeren for at få vist yderligere skærmindhold, og tryk på **Newspapers** (Aviser). De aviser, der kan købers, vises. Svirp opad med fingeren for at se alt, hvad der er på listen, og tryk på **Add 10 More** (Tilføj 10 mere) (hvis punktet findes) nederst på listen for at få vist mere indhold.
- **3.** Køb et enkelt nummer, eller abonner på avisen. Når du køber et avisabonnement, får du 14-dages gratis prøveabonnement. Faktureringen starter først 14 dage efter abonnementsstart. Du kan altid annullere abonnementet inden for disse 14 dage via kontoskærmen eller ved at logge på din Barnes & Noble-konto online. Tryk på **Customer Reviews** (Kundeanmeldelser), hvis du vil læse anmeldelser af avisen. Når du er færdig, kommer du tilbage til købssiden ved at trykke på avisens navn øverst til venstre på skærmen.
- **4.** Tryk på **Buy This Issue** (Køb dette nummer) eller **Subscribe** (Abonner).
- **5.** Følg anvisningerne på skærmen for at gennemføre købet.
- **6.** Når avisen er downloadet, kan du trykke på **Read Now** (Læs nu), hvorefter den nye avis åbnes med eReaderknapperne.

Der er flere oplysninger om eReader-menulinjerne i underemnet "Brug af eReader-menulinjerne" i afsnittet "Brug af eReader".

Nu kan du læse din nye avis.

Du kan få vist en liste over alle de aviser, du har downloadet til din HP eStation Zeen, ved at trykke på app'en **Newspapers** (Aviser). Tryk på den avis, du vil læse, så den åbnes.

**Bemærk!** Når du har oprettet abonnement på en avis eller et magasin, kan du styre abonnementet vha. internet-app'en, der fører dig til [http://hp.barnesandnoble.com,](http:// http://hp.barnesandnoble.com) hvor du kan logge på og få vist din konto.

### **Åbning af hentede bøger, magasiner og aviser**

- ▲ Tryk på app'en **Books** (Bøger), når du vil åbne bøger.
	- Tryk på app'en **Magazines** (Magasiner), når du vil åbne magasiner.
	- Tryk på app'en **Newspapers** (Aviser), når du vil åbne aviser.

### **eReading-hylder**

Books-, Magazines- og Newspapers-apps har hver en hylde med alle de publikationer, du har købt - både downloadede og ikke downloadede. Der vises først titler på hylden, når du har registreret din konto i Bookstoreapplikationen. Hvis hylden er tom, første gang du ser den, skal du trykke på opfriskningsknappen på den nederste linje for at synkronisere hylden med dit & Noble online eBooks-bibliotek. Når hylden er synkroniseret, kan du svirpe fingeren opad for at få vist flere publikationer på hylden.

Hvis en publikation ikke er downloadet, er forsiden mørk, og der vises et downloadikon oven på forsiden. Tryk på dette ikon for at hente publikationen, så du kan læse den.

Når er publikation er downloadet, er forsiden ikke længere mørk. Så længe publikationen ikke er læst, er der en lille grøn cirkel i nederste venstre hjørne af forsiden. Når du trykker på og holder et downloadet element på hylden nede i ét sekund, vises en dialogboks med flere oplysninger og muligheder. Mulighederne afhænger af publikationens tilstand.

### **Publikationstilstande**

**Archived** (Arkiveret) - bøger, magasiner eller aviser, du har arkiveret på et eller andet tidspunkt. Ved arkivering fjernes den lokale kopi på enheden, men den kan altid hentes i Barnes & Noble eBooks-biblioteket igen uden omkostninger. Normalt vises arkiverede elementer ikke på hylden, men dette kan ændres i hyldeindstillingerne.

**Saved** (Gemt) – gælder kun for magasiner og aviser. Blade med denne publikationsstatus er permanente og slettes ikke automatisk, når du overskrider et vist antal udgaver på magasin- eller avishylderne.

### **Bemærk!** Kun ældre udgaver af blade, der fås via abonnement, slettes automatisk. Alle bøger og enkeltudgaver af blade er permanente og slettes ikke automatisk fra hylden.

**Offer** (Tilbud) – dette er en bog, som en ven har tilbudt dig at låne. Du har 7 dage til at acceptere tilbuddet og derefter 14 dage til at læse bogen uden omkostninger. Hvis ikke du vil læse den, kan du afslå tilbuddet, så din ven kan låne den til en anden.

En bog kan kun udlånes én gang. Du skal acceptere tilbuddet, før du kan hente og læse bogen. Hvis du vil udlåne en bog, du ejer, skal du gå til websiden http://myhp.barnesandnoble.com/ebooks/ebookslibrary.html og logge på. Gå til dit eBook-bibliotek for at se, hvilke af dine publikationer der kan udlånes. Du kan kun tilbyde en ven at låne en publikation via denne webside.

**Borrowed** (Lånt) - dette er en bog, du har lånt af en ven. Du har 14 dage til at læse den, og du kan altid returnere den. Hvis ikke du gør noget, vil bogen blive returneret til din ven.

**Returned** (Returneret) - dette er en bog, du tidligere har lånt af en ven og nu har returneret igen. Du kan ikke downloade og læse den igen.

**Sample** (Uddrag) - dette er et uddrag af en bog. Når du køber den fulde version af bogen, erstattes uddraget. Eventuelle noter, bogmærker og fremhævninger overføres ikke til den fulde version, når du vælger at købe bogen.

**Expired** (Udløbet) dette er en bog du tidligere har lånt fra en ven, men ikke har returneret. Efter 14 dage returneres den automatisk og markeres som udløbet.

**Lent** (Udlånt) - dette er en bog, der i øjeblikket er udlånt til en ven. Du kan ikke læse bogen, mens den er udlånt.

### **Brug af eReader**

### **Bladre i en publikation**

Tryk på højre side af skærmen, eller svirp fra højre mod vestre for at blade frem, og tap til venstre på siden, eller svirp fra venstre mod højre for at bladre tilbage.

#### **Brug af eReader-menulinjerne**

Første gang du åbner en publikation, vises eReader-menulinjerne øverst og nederst på skærmen i et par sekunder. Tap midt på skærmen for at få vist eReader-menulinjerne igen i flere sekunder.

### **Læsning af bøger og andre dokumenter fra et SD-kort**

#### **Læsning af bøger i formaterne .epub og .pdf**

- **1.** Læg bogfilen over på et SD-kort, og sæt dette kort i HP eStation Zeen.
- **2.** Tryk på app'en **Files** (Filer).
- **3.** Find bogfilen ved at svirpe fingeren op eller ned på skærmen, så du kan se indholdet på SD-kortet.
- **4.** Tryk på den bogfil, du vil læse.

### **Læsning af dokumenter i andre formater**

**Bemærk!** Hvis dit dokument har et af følgende formater, skal du følge denne vejledning for at læse det vha. app'en Quick Office (i stedet for eReader): .doc, .docx, .docm, .ppt, .pptx, .pps, .xls, .xlsx, .txt, .html og .pdf.

- **1.** Læg dokumentet over på et SD-kort, og sæt dette kort i HP eStation Zeen.
- **2.** Tryk på app'en **QuickOffice**.
- **3.** Tryk på **SD-kort**.
- **4.** Tryk på det dokument, du vil læse.

Svirp op eller ned med fingeren for at læse dokumentet.

Du gør teksten større eller mindre ved at tappe på skærmen, så du får vist zoom-tegnene +/-. Herefter kan du tappe på + eller – for gøre teksten større eller mindre.

### <span id="page-24-0"></span>**Læsning af Adobe Digital Edition-bogformater**

Mange websider distribuerer bøger med Adobe Digital Editions, som gratis kan hentes på nedenstående adresse og installeres på din pc: [http://www.adobe.com/products/digitaleditions](http://www.adobe.com/products/digitaleditions ).

#### **Kopiering af en bog fra din pc til din HP eStation Zeen**

**Bemærk!** Du skal bruge et mini-USB-kabel (anskaffes separat) i forbindelse med denne procedure.

- **1.** Åbn Adobe Digital Editions på din pc.
- **2.** Sæt et SD-kort i dit HP eStation Zeen.
- **3.** Tilslut mini-USB-kablets lille ende til HP eStation Zeen og den anden til din pc.
- **4.** Tryk på området **Notification** (Beskeder) øverst til venstre på skærmen, tryk på **USB Connected** (Tilsluttet via USB), og tryk på **Mount** (Monter).
- **5.** Når skærmbilledet Device Setup Assistant (Assistenten Enhedsopsætning) åbnes i Adobe Digital Editions på din pc, skal du klikke på **Authorize Device** (Autoriser enhed) og derefter klikke på **Udført**, når skærmen, der fortæller, at handlingen er gennemført, vises.
- **6.** Dine bøger vises til højre i skærmbilledet Adobe Digital Editions. Træk og slip en bog til hylden HP eStation Zeen til venstre på skærmen.
- **7.** Brug Windows-menuerne på din pc til at fjerne USB-enheden.
- **8.** På HP eStation Zeen skal du trykke på området **Notification** (Beskeder), **Turnoff USB storage** (Sluk USBlager) og på **Turn Off** (Sluk).
- **9.** Nu er det sikkert at fjerne mini USB-kablet fra HP eStation Zeen og din pc.
- **10.** På HP eStation Zeen skal du trykke på app'en **Files** (Filer). Tryk på mappen **Digital Editions** (Digitale udgaver) for at finde den bog, du netop har kopieret. Tryk på bogen for at åbne og læse den.

### **HP Photosmart eStation C510 series - brug af apps**

Når du køber dette produkt, findes der en række apps på linjen med app-favoritter samt i app-skuffen. I dette afsnit beskrives disse standard-apps.

Du kan tilføje flere apps ved at åbne apps-skuffen og trykke på **Add More** (Tilføj flere). Oplysninger om, hvordan du holder styr på dine apps (flytter, tilføjer, sorterer og sletter) findes i emnet "Brug af det flytbare display".

**Bemærk!** Ejere en HP Photosmart eStation C510 series har adgang til de til enhver tid tilgængelige apps. HP og tredjeparter kan fra tid til anden gøre flere apps tilgængelige, udvide, ændre eller fjerne eksisterende apps i henhold til vores Vilkår for brug (www.hp.com/go/ePrintCenter).

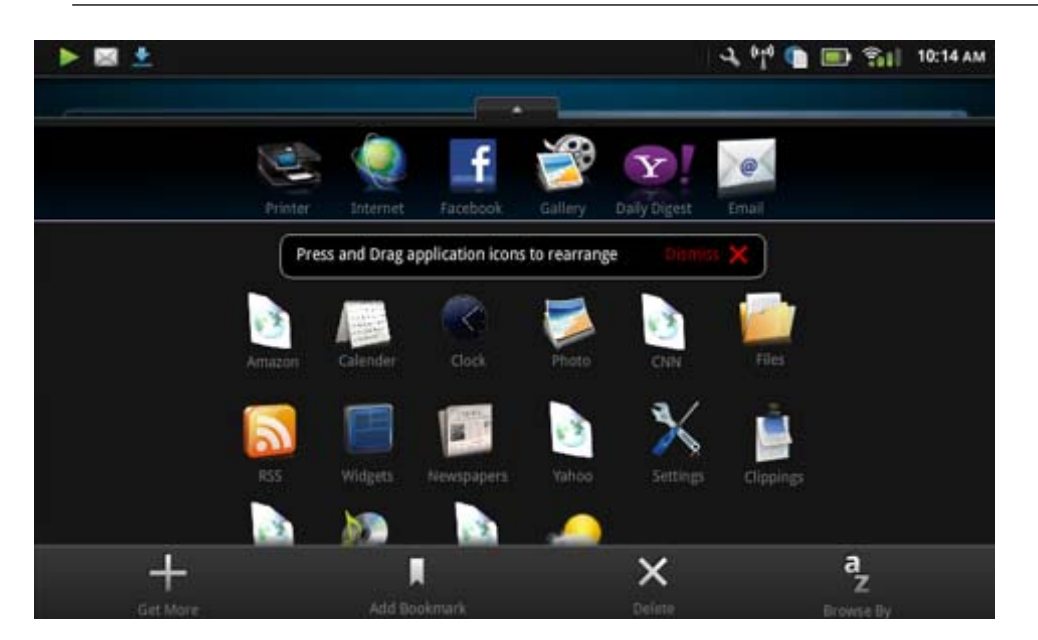

### **Tilgængelige apps i apps-skuffen**

### **Tilgængelige apps i app-skuffen**

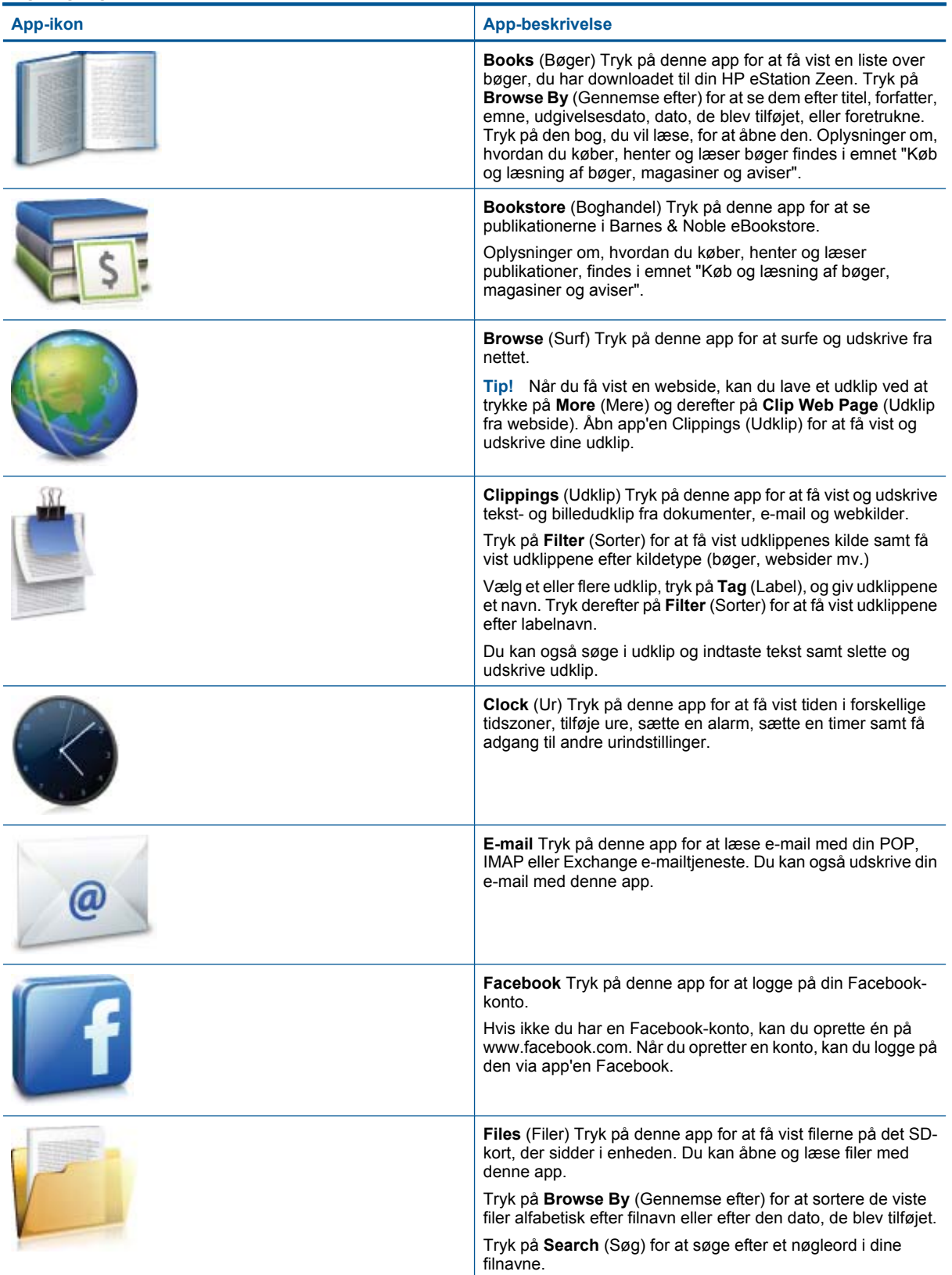

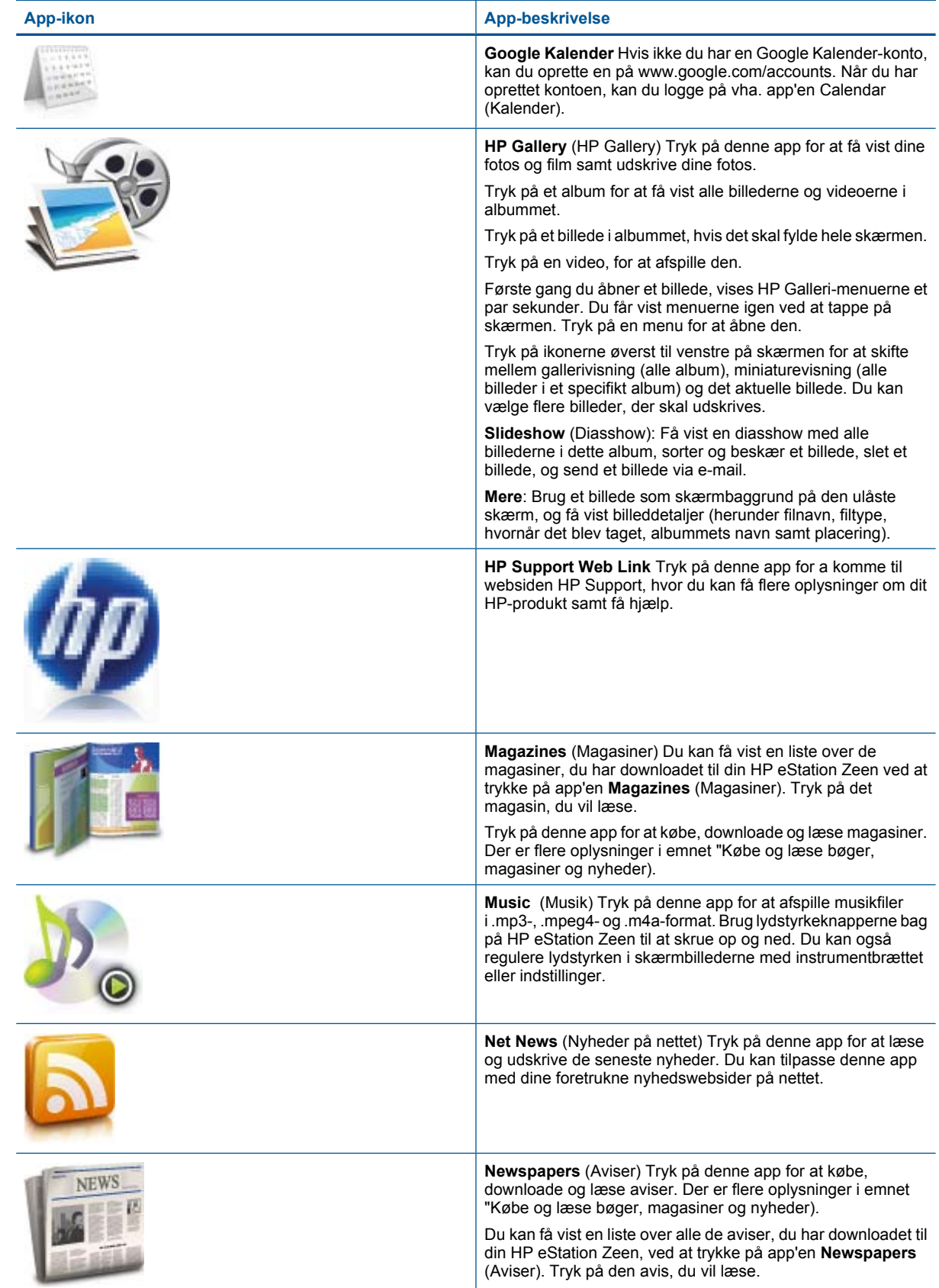

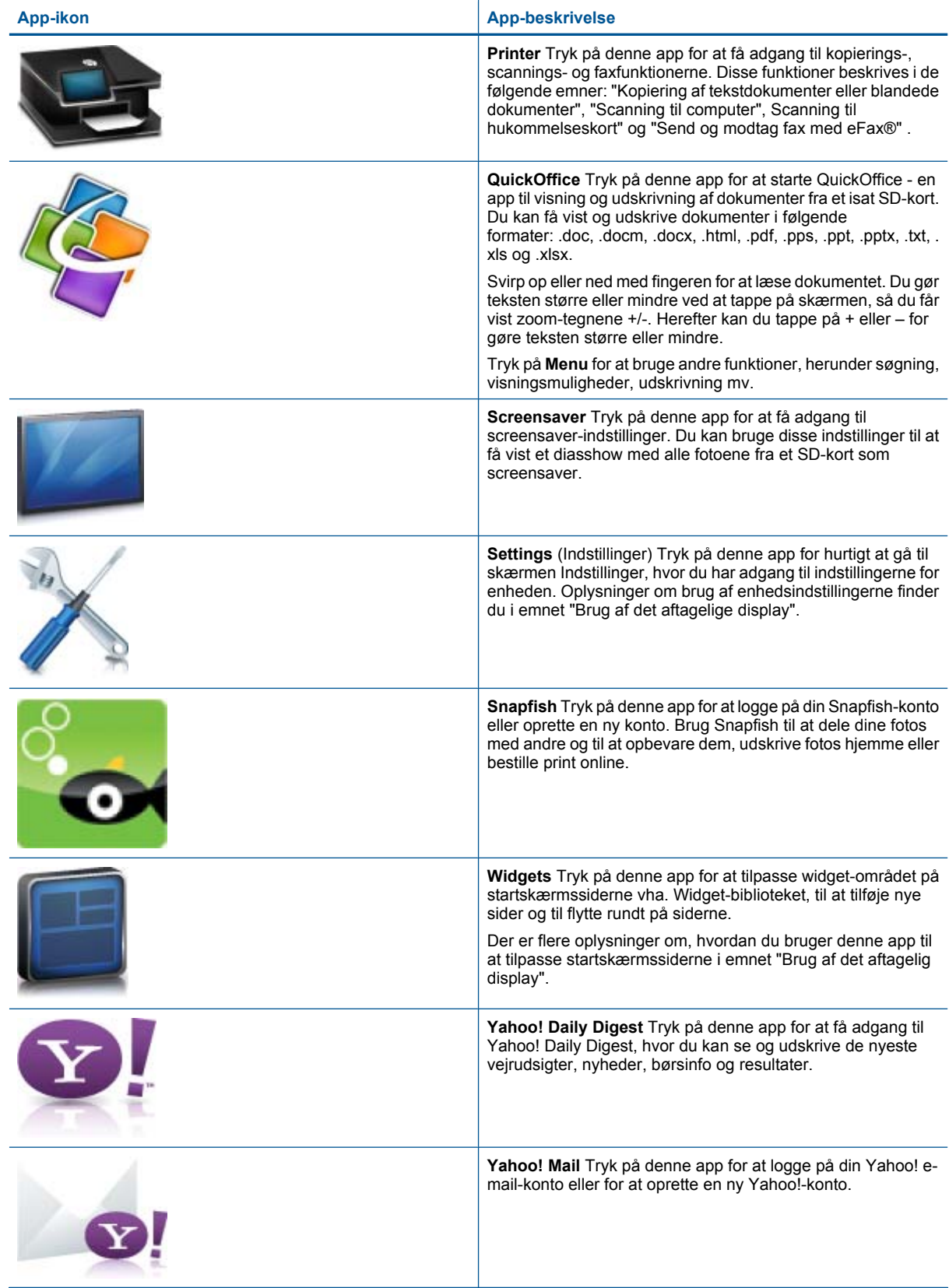

#### <span id="page-28-0"></span>Tilgængelige apps i app-skuffen (fortsat)

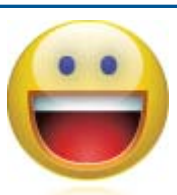

### **App-ikon App-beskrivelse**

**Yahoo! Messenger** Tryk på denne app for at logge på din Yahoo!-meddelelseskonto eller for at oprette en ny Yahoo! konto.

## **HP Photosmart eStation C510 series - Sende og modtage fax med online faxtjenesten eFax®**

HP Photosmart eStation C510 series -printeren sender fax uden brug af en telefonledning. Printeren sender og modtager faxer vha. eFax® - en webbaseret faxtjeneste. Denne tjeneste er gratis, når du sender op til 20 sider og modtager op til 20 sider pr. måned.

Hvis du vil sende eller modtage flere sider pr. måned, kan du opgradere til tjenesten eFax Plus®, hvorefter der vil blive debiteret et månedligt gebyr på din konto.

Når du bruger eFax®, scannes dokumentet af printeren, sendes trådløst til eFax®-serveren og derefter videre til modtageren.

Hvis du vil bruge tjenesten eFax®, skal printeren have en internetforbindelse, og Web Services skal være aktiveret, så printeren kan kommunikere med eFax®-serveren.

Før du kan bruge eFax® sammen med printeren, skal du udføre en række enkle opsætningsprocedurer, der er beskrevet i det følgende. Denne engangsopsætning gør det muligt for printeren at kommunikere med eFax® serveren vha. dine eFax®-kontooplysninger, når du sender og modtager faxer.

[Klik her for at få mere at vide om eFax®.](http://www.eFax.com)

### **Opsæt printeren til fax (obligatorisk).**

### **Tilmeld dig eFax®**

- **1.** Tryk på **Printer** i bakken med **App-favoritter**, og tryk på **Fax** for at få vist startbilledet til eFax®.
- **2.** Tryk på **Register** (Registrer) og derefter på afkrydsningsfeltet **Web Services** for at aktivere Web Services. Følg vejledningen på skærmen for at oprette en konto.
- **3.** Tryk på **Terms and Conditions** (Vilkår og betingelser), og læs eFax®-aftalen. Tryk derefter på markeringsfeltet **I agree** (Jeg accepterer) og derefter på **OK**.
- **4.** Når der er oprettet forbindelse til eFax®-serveren, tildeles du et eFax®-nummer, der vises på skærmen. Tryk på **Continue** (Fortsæt), hvorefter eFax®-hovedskærmen viser dit eFax®-nummer samt et taltastatur til afsendelse af fax.
	- **Bemærk!** Selvom områdekoden måske ikke er lokal, debiteres du ikke for udenbysopkald, når du sender og modtager fax via dette nummer

### **Opsætning af printeren med et eksisterende eFax®-nummer**

- **1.** Tryk på **Printer** i bakken med **App-favoritter**, og tryk på **Fax** for at få vist startbilledet til eFax®. Skriv eFax® nummeret i det angivne område under **Already have an eFax® number?** (Har du allerede et eFax®-nummer?)
- **2.** Skriv PIN-koden for denne konto.
	- **Bemærk!** Hvis du har glemt din PIN-kode, skal du røre ved det angive område, hvorefter den sendes til den e-mail-adresse, der er tilknyttet dit eFax®-nummer.
- <span id="page-29-0"></span>**3.** Tryk på **Enable** (Aktiver) for at fortsætte. Dit eFax®-nummer og din PIN-kode sendes til eFax® for verificering. Når det er verificeret, vises det eksisterende eFax®-nummer på eFax®-startsiden, og du kan nu sende og modtage fax.
	- **Bemærk!** Hvis eFax® ikke kan verificere det eFax®-nummer og den PIN-kode, du har angivet, kan du logge på din eFax-konto på [www.efax.com](http://www.eFax.com) og tjekke kontooplysningerne. Du kan ikke faxe via dette nummer, før eFax®-kontooplysninger er verificeret på printeren.
- **4.** Når der er oprettet forbindelse til eFax®-serveren, tildeles du et eFax®-nummer, der vises på skærmen.
- **5.** Tryk på **Continue** (Fortsæt), hvorefter eFax®-hovedskærmbilledet viser dit eFax®-nummer samt et taltastatur til afsendelse af fax.

### **Send en fax**

- **1.** Tryk på **Printer** i bakken med **App-favoritter**, og tryk på **Fax** for at få vist startbilledet til eFax®.
- **2.** Løft printerlåget, og læg den første side af originaldokumentet med den trykte side nedad i højre hjørne af glaspladen.
- **3.** Fortsæt til næste trin, hvis du sender en indenlandsk fax. Hvis du ser sender en fax til udlandet, skal du trykke på denne mulighed på skærmen. Det sikrer, at der benyttes en korrekt opkaldskode.
- **4.** Skriv faxnummeret på taltastaturet, og tryk på **Continue** (Fortsæt). Dokumentet scannes. Når scanningen er færdig, bliver du spurgt, om der skal sendes flere sider.
- **5.** Tryk på **Yes** (Ja), hvis det er tilfældet, fjern den første original, og læg den næste side på glaspladen. ELLER

Tryk på **No** (Nej), hvis ikke der skal sendes flere sider. Faxen sendes. Du får besked, når den er sendt til eFax® serveren. Tryk på **OK**, og fortsæt.

ELLER

Tryk på **Back** (Tilbage) for at annullere faxen.

### **Udskriv en bekræftelsesrapport over de faxer, du har sendt.**

- **1.** Tryk på **Sent Faxes** (Sendte faxer) nederst på skærmen.
- **2.** Tryk på afkrydsningsfeltet ved siden af den/de faxer, der skal indgå i rapporten.
- **3.** Tryk på **Print Confirmation** (Udskriv bekræftelse).

### **Modtagelse af fax**

Giv dit eFax®-nummer til personer, der har brug for at sende fax til dig.

Når der modtages en fax, udskrives den automatisk.

### **Faxindstillinger**

Tryk på **Settings** (Indstillinger) nederst på startsiden til eFax® for at få vist faxindstillingerne.

### **Problemer og spørgsmål i forbindelse med fax**

- Du finder spørgsmål og svar om eFax®-tjenesten under Settings/FAQs (Indstillinger og FAQ) på startsiden til eFax®.
- Du finder andre oplysninger om eFax®-tjenesten på [www.efax.com.](http://www.eFax.com)
- eFax® er et registreret varemærke tilhørende j2 Global Communications, Inc. i USA og internationalt.

### **HP Photosmart eStation C510 series - Ilægning af papir**

Gør ét af følgende:

- **1. Læg 10 x 15 cm (4 x 6") papir i printeren**
	- **a**. Løft fotobakkens låg.
		- Skub papirbreddestyret ud.

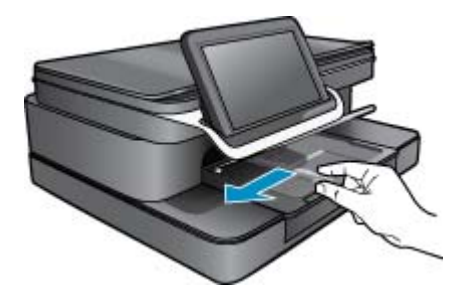

**b**. Læg papir i printeren.

Læg stakken med fotopapir i fotobakken med den korte side fremad og udskriftssiden nedad.

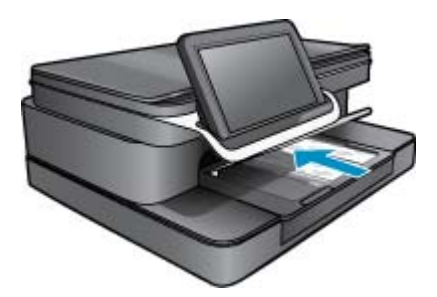

- **c**. Skub papirstakken fremad, indtil den ikke kan komme længere.
	- **Bemærk!** Hvis det anvendte fotopapir har perforerede faner, skal du lægge fotopapiret i, således at fanerne er nærmest dig.
- **d**. Skub papirbreddestyret ind, indtil det stopper langs papirets kanter.
- **e**. Sænk fotobakkens låg.

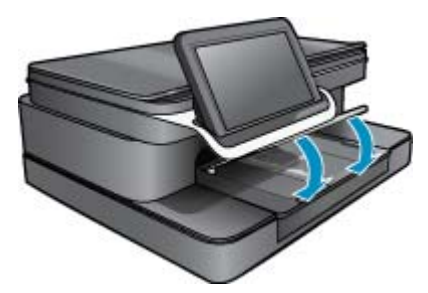

- **2. Læg A4 eller 8,5 x 11" papir i printeren**
	- **a**. Åbn hovedbakken.
	- **b**. Skub papirbreddestyret.

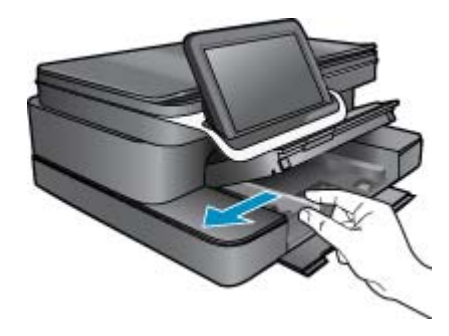

**c**. Fjern alt papir fra hovedbakken.

**d**. Læg papir i printeren.

Skub papirbreddestyret ind, indtil det stopper langs papirets kanter.

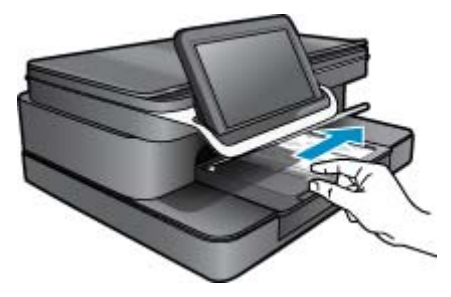

**e**. Luk hovedbakken.

### **3. Ilæg konvolutter**

- **a**. Åbn hovedbakken.
- **b**. Skub papirbreddestyret.

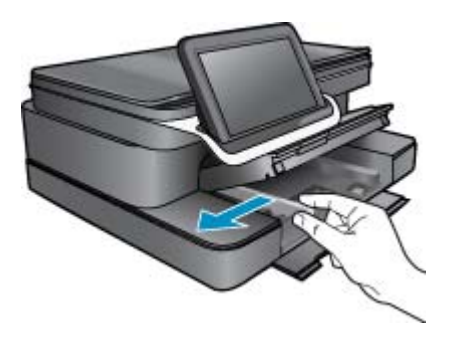

- **c**. Fjern alt papir fra hovedbakken.
- **d**. Læg en eller flere konvolutter helt ud til højre i papirbakken, så konvolutklapperne vender opad mod venstre.

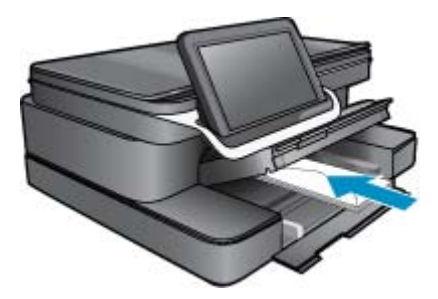

- **e**. Skub konvolutstakken fremad, indtil den ikke kan komme længere.
- **f**. Skub papirbreddestyret helt ind til stakken med konvolutter, indtil det ikke kan komme længere.

<span id="page-32-0"></span>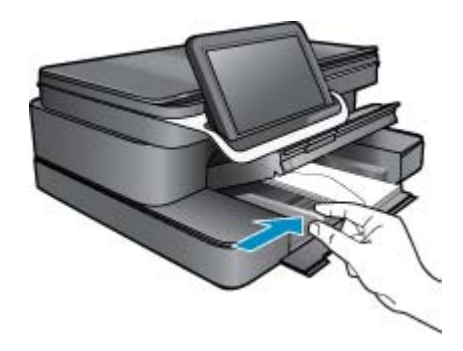

**g**. Luk hovedbakken.

## **HP Photosmart eStation C510 series - Udskrivning af dokumenter**

### **Udskrivning fra et program**

- **1.** Kontroller, at der er papir i papirbakken.
- **2.** Klik på **Udskriv** i menuen **Filer** i programmet.
- **3.** Kontroller, at produktet er den valgte printer.
- **4.** Hvis du vil ændre indstillinger, skal du klikke på den knap, der åbner dialogboksen **Egenskaber**. Afhængigt af programmet kan denne knap hedde **Egenskaber**, **Indstillinger**, **Indstil printer**, **Printer** eller **Præferencer**.
	- **Bemærk!** Ved udskrivning af et foto skal du vælge indstillinger for det specifikke fotopapir samt for fotoforbedring.
- **5.** Vælg de ønskede indstillinger for udskriftsjobbet ved hjælp af de tilgængelige funktioner under fanerne **Advanced** (Avanceret), **Printing Shortcuts** (Udskrivningsgenveje), **Features** (Funktioner) og **Color** (Farve).
	- **Tip!** Du kan nemt vælge de ønskede indstillinger for udskriftsjobbet ved hjælp af de foruddefinerede udskriftsopgaver under fanen **Udskrivningsgenveje**. Klik på en udskriftsopgavetype på listen **Udskrivningsgenveje**. Standardindstillingerne for denne type udskriftsopgave angives og opsummeres under fanen **Udskrivningsgenveje**. Om nødvendigt kan du justere indstillingerne her og gemme de tilpassede indstillinger som en ny genvej. Hvis du vil gemme en brugertilpasset genvej, skal du markere genvejen og klikke på **Gem som**. Hvis du vil slette en genvej, skal du vælge den og klikke på **Slet**.
- **6.** Klik på **OK** for at lukke dialogboksen **Egenskaber**.
- **7.** Klik på **Udskriv** eller **OK** for at starte udskrivningen.

## <span id="page-33-0"></span>**HP Photosmart eStation C510 series - Udskrivning af fotos gemt på en computer**

### **Udskrivning af et foto på fotopapir**

- **1.** Kontroller, at der ligger fotopapir i fotobakken.
- **2.** Læg fotopapiret i højre side af fotobakken. Den side, der skal udskrives på, skal vende nedad.

### **Læg fotopapir i papirbakken.**

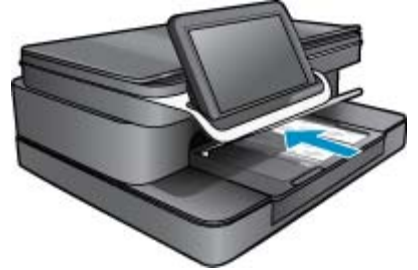

- **3.** Skub papirbreddestyret helt ind til papirets kant.
- **4.** Klik på **Udskriv** i menuen **Filer** i dit program.
- **5.** Kontroller, at produktet er den valgte printer.
- **6.** Klik på den knap, der åbner dialogboksen **Egenskaber**. Afhængigt af programmet kan denne knap hedde **Egenskaber**, **Indstillinger**, **Indstil printer**, **Printer** eller **Præferencer**.
- **7.** Klik på fanen **Funktioner**.
- **8.** Vælg **Mere** på rullelisten **Papirtype** i området med **grundlæggende indstillinger**. Vælg derefter det relevante fotopapir.
- **9.** Vælg **Mere** på rullelisten **Størrelse** i området med **indstillinger til tilpasning af størrelsen**. Vælg derefter den relevante papirstørrelse.

Hvis papirformatet og papirtypen ikke er kompatible, vises en advarsel i printersoftwaren, og du får mulighed for at vælge en anden type eller størrelse.

- **10.** (Valgfrit) Marker afkrydsningsfeltet **Udskrivning uden ramme**, hvis det ikke allerede er markeret. Hvis størrelsen og typen af papir uden ramme ikke passer sammen, viser programmet en advarsel, så du kan vælge en anden type eller størrelse.
- **11.** Vælg en høj udskriftskvalitet i området med **basisindstillinger**, f.eks. **Bedst** på rullelisten **Udskriftskvalitet**.
	- **Bemærk!** Du får den højeste opløsning, hvis du bruger indstillingen **Maksimal dpi**, der kan bruges i forbindelse med visse typer fotopapir. Hvis **Maksimum dpi** ikke findes på listen Udskriftskvalitet, kan du aktivere den fra fanen **Avanceret**.
- **12.** Klik på rullelisten **Fotoforbedring** i området **HP Real Life-teknologier** og vælg blandt følgende indstillinger:
	- **Fra:** anvender ingen **HP Real Life-teknologier** i forbindelse med billedet.
	- **Grundlæggende:** forbedrer billeder med lav opløsning; justerer billedskarphed moderat.
- **13.** Klik på **OK** for at vende tilbage til dialogboksen **Egenskaber**.
- **14.** Klik på **OK**, og klik derefter på **Udskriv** eller **OK** i dialogboksen **Udskriv**.
- **Bemærk!** Lad ikke ubrugt fotopapir ligge i papirbakken. Papiret kan krølle, hvilket kan resultere i en dårligere udskriftskvalitet. For at opnå de bedste resultater, må du ikke lade udskrevne fotos blive stablet i papirbakken.

## <span id="page-34-0"></span>**HP Photosmart eStation C510 series - Udskrivning på konvolutter**

Med HP Photosmart kan du udskrive på en enkelt konvolut, flere konvolutter eller flere etiketark, der er beregnet til inkjet-printere.

### **Udskrivning af en gruppe adresser på etiketter eller konvolutter**

- **1.** Udskriv først en testside på almindeligt papir.
- **2.** Placer testsiden oven på etiketarket eller konvolutten, og hold begge sider op mod lyset. Kontroller mellemrummene i hver tekstblok. Foretag de nødvendige justeringer.
- **3.** Læg etiketterne eller konvolutterne i papirbakken.
	- **Forsigtig!** Brug ikke konvolutter med hager eller ruder. De kan sætte sig fast i rullerne og forårsage papirstop.
- **4.** Skub papirbreddestyret helt ind til etiketterne eller konvolutterne, indtil det ikke kan komme længere.
- **5.** Gør følgende, hvis du vil udskrive på konvolutter:
	- **a**. Åbn printerindstillingerne, og klik på fanen **Funktioner**.
	- **b**. Vælg den korrekte papirstørrelse på listen **Størrelse** i området **Tilpasningsindstillinger**.
- **6.** Klik på **OK**, og klik derefter på **Udskriv** eller **OK** i dialogboksen **Udskriv**.

## **HP Photosmart eStation C510 series - Scanning til en computer**

### **Scanning til en computer**

- **1.** Læg originalen på glaspladen.
	- **a**. Løft låget på produktet.

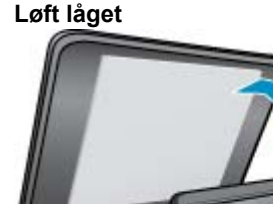

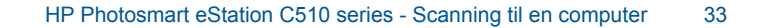

**b**. Læg originalen med udskriftssiden nedad i forreste højre hjørne af glaspladen.

### **Ilægning af originalen**

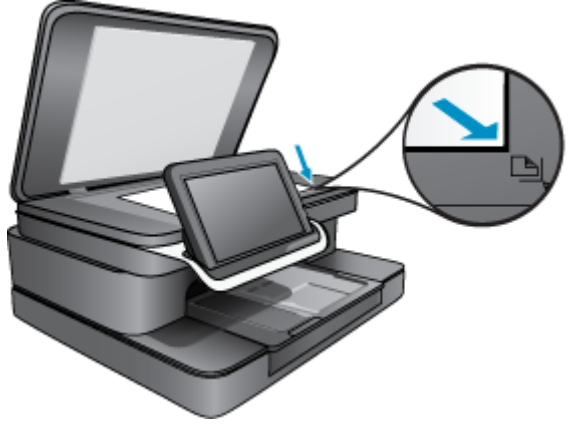

- **c**. Luk låget.
- **2.** Tryk på ikonet **Printer-app** på startskærmbilledet. Tryk på **Scan**.
	-
	- **a**. Tryk på **Computer**. Hvis produktet er tilsluttet et netværk, vises en liste over de tilgængelige computere. Vælg en computer for at starte scanningen.
	- **b**. Vælg **Opløsning** for scanningen. vælg **Lav (200 dpi)**, **Medium (300 dpi)** eller **Høj (600 dpi)**.

### **c**. Tryk på **Scan**.

Tryk på skærmen for at få vist scanningen. Du kan ændre scanningen på skærmen, så den fylder hele skærmen.

**Bemærk!** Når dokumentet scannes, kan du følge scanningen i området **Ongoing** (I gang) på beskedlinjen.

## <span id="page-36-0"></span>**HP Photosmart eStation C510 series - Scan til hukommelseskort**

### **Gemme en scanning på et hukommelseskort**

- **1.** Læg originalen i.
	- **a**. Løft låget på produktet.
		- **Løft låget**

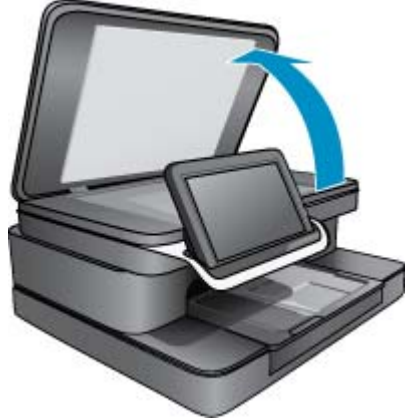

**b**. Læg originalen med udskriftssiden nedad i forreste højre hjørne af glaspladen. **Ilægning af originalen**

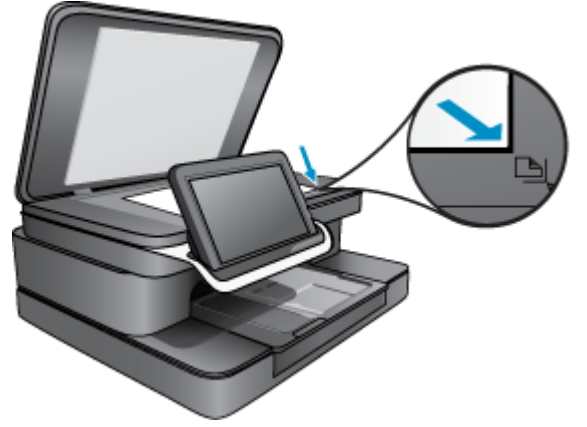

- **c**. Luk låget.
- **2.** Isæt hukommelsesenhed. **Hukommelseskort**

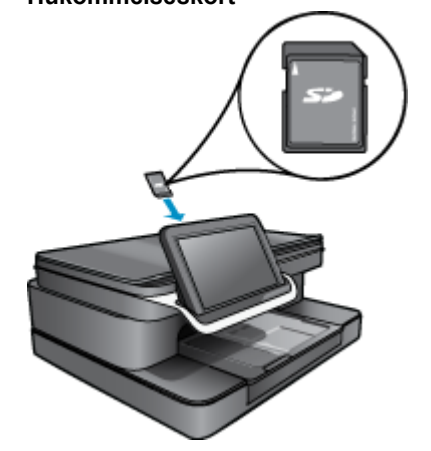

- <span id="page-37-0"></span>**Bemærk!** Hukommelseskortholderen kan bruges til følgende enheder: MultiMediaCard (MMC), Secure MultiMedia Card, MMC Mobile (RS-MMC; adapter kræves), Secure Digital (SD), Secure Digital Mini, Secure Digital High Capacity (SDHC) eller TransFlash MicroSD Card (adapter kræves).
- **3.** Tryk på ikonet **Printer-app** på startskærmbilledet. Tryk på **Scan**.
	- **a**. Tryk på ikonet **Hukommelseskort**.
	- **b**. Vælg **Opløsning** for scanningen. vælg **Lav (200 dpi)**, **Medium (300 dpi)** eller **Høj (600 dpi)**.
	- **c**. Tryk på **Scan**.

## **HP Photosmart eStation C510 series - Kopiering af tekst eller blandede dokumenter**

### **Tag en sort/hvid kopi eller farvekopi.**

- **1.** Læg papir i printeren.
	- ▲ Læg papir i fuld størrelse i hovedbakken med udskriftssiden nedad.

### **Ilæg papir**

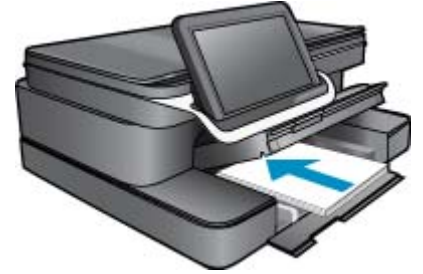

- **2.** Læg originalen på glaspladen.
	- **a**. Løft låget på produktet.

### **Løft låget**

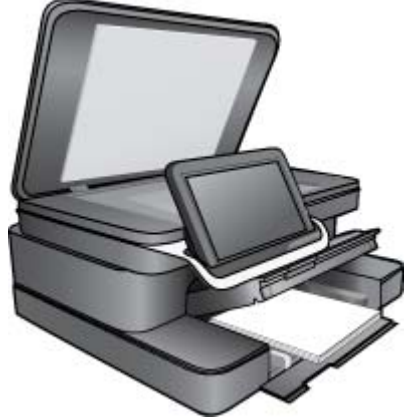

**Bemærk!** Når dokumentet scannes, kan du følge scanningen i området **Ongoing** (I gang) på beskedlinjen.

<span id="page-38-0"></span>**b**. Læg originalen med udskriftssiden nedad i forreste højre hjørne af glaspladen.

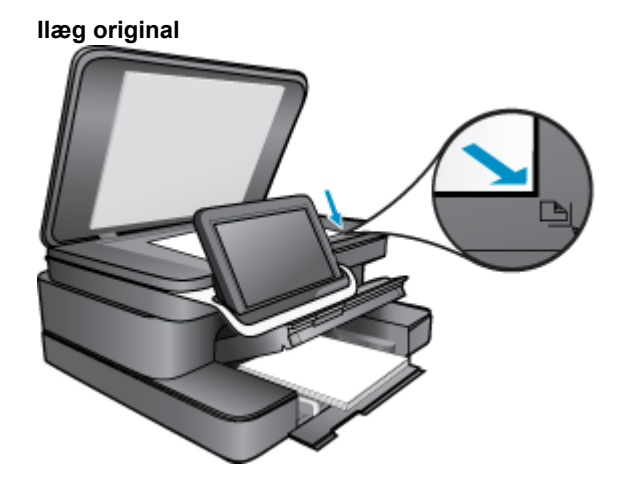

- **c**. Luk låget.
- **3.** Tryk på **Printer App** på Hjem-skærmen.
	- **a**. Tryk på **Kopiér**.
	- **b**. Tryk på **Indstillinger**.
	- **c**. Der vises en liste over kopieringsindstillinger.
	- **d**. Vælg kopieringsindstillinger, kvalitet, papirstørrelse, papirtype og forbedringer, eller angiv nye standardværdier. Der er følgende muligheder:
		- Farve eller sort/hvid
		- Tosidet udskrivning (til eller fra)
		- Antal kopier
		- Lyst eller mørkt
- **4.** Start kopieringen.
	- ▲ Tryk på **Kopiér**.

## **HP Photosmart eStation C510 series - Ændring af standardindstillinger i Solution Center**

Hvis der er indstillinger, du ofte bruger ved udskrivning, kan du gøre dem til standardudskriftsindstillinger, så de allerede er angivet, når du åbner dialogboksen **Udskriv** i dit program.

### **Ændring af standardudskriftsindstillingerne**

- **1.** Klik på **Alle programmer** i menuen **Start** i Windows, klik på mappen **HP** og derefter på **HP Solution Center**.
- **2.** I HP Solution Center skal du klikke på **Indstillinger**, pege på **Udskriftsindstillinger** og klikke på **Printerindstillinger**.
- **3.** Foretag ændringerne i udskriftsindstillingerne, og klik på **OK**.

### **HP Photosmart eStation C510 series - Redigere og bruge udskrivningsgenveje**

Brug udskrivningsgenveje til at udskrive med de oftest anvendte udskriftsindstillinger. Printersoftwaren har flere forskellige udskrivningsgenveje, som du finder på listen Udskrivningsgenveje.

**Bemærk!** Når du vælger en udskrivningsgenvej, vises de tilhørende udskrivningsindstillinger automatisk. Du kan bruge dem, som de er, ændre dem eller oprette dine egne genveje for opgaver, du ofte udfører.

<span id="page-39-0"></span>Brug fanen Udskrivningsgenveje til følgende udskriftsopgaver:

- **Hurtig/økonomisk udskrivning**: Fremstiller hurtigt udskrifter i kladdekvalitet.
- **Generel hverdagsudskrivning**: Udskriver dokumenter hurtigt.
- **Papirbesparende udskrivning** Udskriv to-sidede dokumenter med flere sider på samme ark, så du sparer papir.
- **Fotoudskrivning uden ramme**: Udskriver helt ud til kanterne på 10 x 15 cm og 13 x 18 cm HP-fotopapir.
- **Fotoudskrivning på almindeligt papir**: Udskriver et foto på almindeligt papir.
- **Fotoudskrivning med hvide kanter**: Udskriver et foto med hvide kanter.
- **Udskrivning af postkort** eller **Udskrivning af Hagaki-kort**: Udskriv dine fotos på postkort eller Hagaki-kort.
- **Tosidet, dupleksudskrivning**: Fremstil tosidede udskrifter med HP Photosmart manuelt.

### **Sådan oprettes en udskrivningsgenvej**

- **1.** Klik på **Udskriv** i menuen **Filer** i programmet.
- **2.** Kontroller, at produktet er den valgte printer.
- **3.** Klik på den knap, der åbner dialogboksen **Egenskaber**. Afhængigt af programmet kan denne knap hedde **Egenskaber**, **Indstillinger**, **Indstil printer**, **Printer** eller **Præferencer**.
- **4.** Klik på fanen **Udskrivningsgenveje**.
- **5.** Klik på en udskrivningsgenvej på listen **Udskrivningsgenveje**. Udskriftsindstillingerne for den valgte udskrivningsgenvej vises.
- **6.** Ret udskriftsindstillingerne til de indstillinger, du vil bruge i den nye udskrivningsgenvej.
- **7.** Klik på **Gem som**, skriv navnet på den nye udskrivningsgenvej, og klik på **Gem**. Udskrivningsgenvejen føjes til listen.

### **Sådan slettes en udskrivningsgenvej**

- **1.** Klik på **Udskriv** i menuen **Filer** i programmet.
- **2.** Kontroller, at produktet er den valgte printer.
- **3.** Klik på den knap, der åbner dialogboksen **Egenskaber**. Afhængigt af programmet kan denne knap hedde **Egenskaber**, **Indstillinger**, **Indstil printer**, **Printer** eller **Præferencer**.
- **4.** Klik på fanen **Udskrivningsgenveje**.
- **5.** Klik på den udskrivningsgenvej, du vil slette, på listen **Udskrivningsgenveje**.
- **6.** Klik på **Slet**. Udskrivningsgenvejen slettes fra listen.
- **Bemærk!** Du kan kun slette de genveje, du selv har oprettet. De oprindelige HP-genveje kan ikke slettes.

### **HP Photosmart eStation C510 series - Oplysninger om patronchips**

De HP-patroner, der bruges i dette produkt, indeholder en hukommelseschip, der indgår i driften af produktet. Chippen indsamler indvidere et begrænset sæt oplysninger om brugen af produktet, bla. følgende: Den dato, patronen første gang blev installeret, den data, patronen sidst blev brugt, antal udskrevne sider med denne patron, sidedækning, anvendte tilstande, eventuelle udskrivningsfejl samt produktmodellen. HP bruger oplysningerne i forbindelse med fremstillingen af fremtidige produkter, så de bedst muligt opfylder kundernes behov.

Dataene fra hukommelseschippen i patronen indeholder ikke oplysninger, der kan bruges til at identificere, hvilken bruger eller hvilket produkt der har brugt patronen.

HP indsamler en del af hukommelseschippene fra de patroner, der returneres via HP's gratis returnerings- og genbrugsprogram (HP Planet Partners: [www.hp.com/hpinfo/globalcitizenship/environment/recycle/](http://www.hp.com/hpinfo/globalcitizenship/environment/recycle/index.html)). Hukommelseschippene læses og studeres og bruges til at forbedre fremtidige HP-produkter. HP-partnere, der indgår i genbrugsprocessen, kan også have adgang til disse data.

<span id="page-40-0"></span>Eventuelle tredjeparter, der måtte være i besiddelse af patronen, kan også have adgang til de anonyme data på hukommelseschippen. Hvis du ikke ønsker, at disse oplysninger skal være tilgængelige, kan du deaktivere chippen. Hvis du deaktiverer en chip, kan den imidlertid ikke længere bruges i et HP-produkt.

Hvis du ikke ønsker, at der skal være adgang til disse anonyme oplysninger, kan du gøre dem utilgængelige ved at deaktivere chippens mulighed for at indsamle brugsoplysninger om produktet.

**Bemærk!** Du kan fortsætte med at bruge patronen i HP-produktet, hvis du deaktiverer hukommelseschippens mulighed for at indsamle brugsoplysninger om produkter.

Lær, hvordan du deaktiverer funktionen til indsamling af brugsoplysninger. [Klik her for at gå online, og få flere](http://h20180.www2.hp.com/apps/Nav?h_pagetype=s-924&h_client=s-h-e004-01&h_keyword=lp70033-all-C510&h_lang=da) [oplysninger.](http://h20180.www2.hp.com/apps/Nav?h_pagetype=s-924&h_client=s-h-e004-01&h_keyword=lp70033-all-C510&h_lang=da)

## **HP Photosmart eStation C510 series - Kontrol af det anslåede blækniveau**

Det er nemt at kontrollere blækniveauet for at se, hvornår du skal udskifte en patron. Blækniveauet viser den mængde blæk, der anslås at være tilbage i patronerne.

**Bemærk! 1** Hvis du har installeret en efterfyldt eller ændret blækpatron, eller hvis blækpatronen har været brugt i en anden printer, vil blækniveauindikatoren være unøjagtig, eller måske vises den slet ikke.

**Bemærk! 2** Advarsler og indikatorer vedrørende blækniveau er kun estimater. Når du får en meddelelse om lavt blækniveau, bør du sørge for at skaffe en ny patron, så den ligger klar. Du behøver ikke udskifte patronerne, før udskriftskvaliteten bliver uacceptabel.

**Bemærk! 3** Blæk fra patronerne bruges i printprocessen i flere sammenhænge, herunder i forbindelse med opstartsprocessen, som forbereder enheden og patronerne til udskrivning og ved servicering af skrivehoveder, som holder printdyserne rene, så blækket kan flyde frit. Der vil endvidere altid være lidt blæk tilbage i patronen, når den er brugt. Der er flere oplysninger i [www.hp.com/go/inkusage.](http://www.hp.com/go/inkusage)

#### **Sådan kontrollerer du blækniveauerne fra kontrolpanelet**

- **1.** Tryk på **Instrumentbræt**-ikonet øverst til højre på startskærmbilledet. Instrumentbrættet åbnes.
- **2.** HP Photosmart viser en måler, der viser det estimerede blækniveau i de installerede blækpatroner.

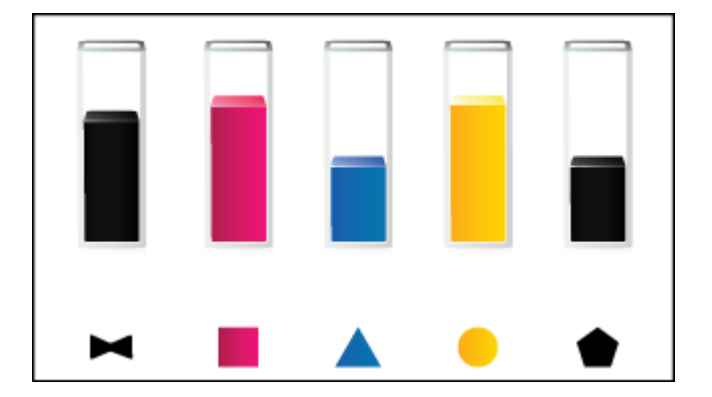

#### **Sådan kontrollerer du blækniveauerne fra programmet HP Photosmart eStation**

▲ Klik på ikonet **Anslået blækniveau** i HP Solution Center.

**Bemærk!** Du kan også åbne **Printer-værktøjskasse** fra dialogboksen **Udskriftsegenskaber**. Klik på fanen **Funktioner** i dialogboksen **Udskriftsegenskaber**, og klik derefter på knappen **Printerservice**.

## <span id="page-41-0"></span>**HP Photosmart eStation C510 series - Nulstil produktet**

Visse fejl kan løses ved at nulstille printeren, f.eks. hvis produktet ikke vil udskrive.

### **Nulstil produktet**

▲ Sluk produktet, og tag netledningen ud. Sæt netledningen i igen, og tryk derefter på knappen **Til** for at tænde produktet.

Nogle fejl kan løses ved at nulstille HP eStation Zeen. Følgende problemer kan løses ved at nulstille HP eStation Zeen:

- HP eStation Zeen svarer ikke igennem en længere periode, når du trykker på skærmen eller en knap.
- Skærmen er frosset fast.
- **Til** svarer ikke.

### **Nulstil HP eStation Zeen**

▲ Du nulstiller HP eStation Zeen ved at trykke på og holde **afbryderen** nede i mindst 8 sekunder.

### **HP Photosmart eStation C510 series - Brug af knappen Strømbesparelse**

Printeren går i dvale efter 5 minutters inaktivitet for at spare strøm. Printeren aktiveres igen under følgende forhold:

- Når der er aktivitet på det aftagelige display
- Når der er aktivitet på det sekundære display (sidder bag det aftagelige display)
- Når der trykkes på printerens afbryder
- Når der sendes et udskriftsjob til printeren

### **HP Photosmart eStation C510 series - Der vises forkerte indstillinger i menuerne på displayet**

Skift indstilling for land/område.

### **Angiv land/område**

- **1.** Tryk på **Instrumentbræt**.
- **2.** Tryk på **Flere indstillinger**.
- **3.** Tryk på **Præferencer**.
- **4.** Tryk på **Sprog og tastatur**.
- **5.** Svirp lodret for at rulle gennem landene/områderne. Når det ønskede land/område vises, skal du trykke på det.

### **HP Photosmart eStation C510 series - Tekst på kontrolpanelet vises på et forkert sprog efter opsætning**

Skift sprogindstilling.

### **Angiv sprog**

- **1.** Tryk på **Instrumentbræt**.
- **2.** Tryk på **Flere indstillinger**.
- **3.** Tryk på **Præferencer**.
- **4.** Tryk på **Sprog og tastatur**.
- **5.** Svirp lodret for at rulle gennem sprogene. Når det ønskede sprog vises, skal du trykke på det.

## <span id="page-42-0"></span>**HP Photosmart eStation C510 series - 'Forkerte patroner' Fejlmeddelelsen vises på produktets display.**

Tag blækpatronerne ud, og sæt dem i igen, og kontroller, at de sidder helt inde og fast på plads.

Kontroller også, at blækpatronerne er sat i de korrekte holdere.

### **Kontroller, at blækpatronerne er installeret korrekt**

- **1.** Produktet skal være tændt.
- **2.** Åbn dækslet til blækpatronerne. Patronholderen flytter ind mod midten af produktet.

### **Åbn dækslet til blækpatronerne.**

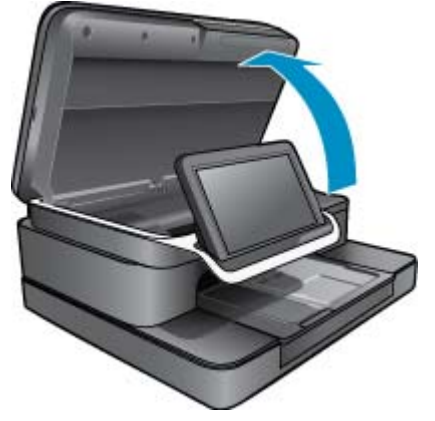

- **3.** Kontroller, at du bruger de korrekte blækpatroner. På den label, der sidder inde i printeren i nærheden af patronholderen, kan du se, hvilke patroner der skal benyttes. Der findes en komplet liste over patroner, der kan benyttes, på HP SureSupply-websiden:<http://www.hp.com/buy/suresupply>.
- **4.** Tag en patron ud af holderen.
- **5.** Sæt patronen i igen ved at skubbe den ind i den korrekte holder, indtil den klikker på plads. Farven og ikonet på patronen skal passe til holderens farve og ikon.

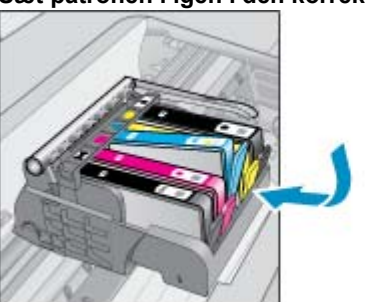

### **Sæt patronen i igen i den korrekte holder**

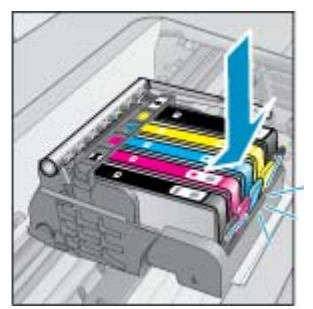

- **6.** Gentag disse trin for hver patron.
- **Bemærk!** Kontakt HP Support på denne adresse [www.hp.com/support](http://h20180.www2.hp.com/apps/Nav?h_pagetype=s-001&h_lang=en&h_cc=all&h_product=4073096&h_page=hpcom&h_client=s-h-e009-1&jumpid=ex_r4155/en/hho/ipg/SupportHome/C510-SASH-C), hvis blækpatronerne er sat i de forkerte holdere, og du ikke kan få dem ud, eller hvis ovenstående løsninger ikke løser dit problem.

## <span id="page-43-0"></span>**HP Photosmart eStation C510 series - Fejlmeddelelsen "Ikke-HP patroner installeret" vises på produktets display**

Følg vejledningen på displayet for at fortsætte, eller udskift de angivne blækpatroner med originale HP-patroner.

HP anbefaler, at du anvender originale HP blækpatroner. Originale HP-blækpatroner er udviklet og testet sammen med HP-printere, så du får det bedste resultat hver gang.

**Bemærk!** HP kan ikke garantere hverken kvalitet eller driftssikkerhed i forbindelse med forbrugsvarer fra andre producenter. Printerservice eller -reparation, som skyldes brug af forbrugsvarer fra andre producenter, er ikke omfattet af garantien.

Gå til [www.hp.com/go/anticounterfeit](http://www.hp.com/go/anticounterfeit), hvis du mener du har købt originale HP-patroner.

### **Løsning 1: Udskiftning af patronerne**

- **1.** Kontroller, at produktet er tændt.
- **2.** Tag patronen ud.
	- **a**. åbn patrondækslet. Vent, indtil patronholderen flyttes ind mod midten af produktet.

### **Åbn patrondækslet**

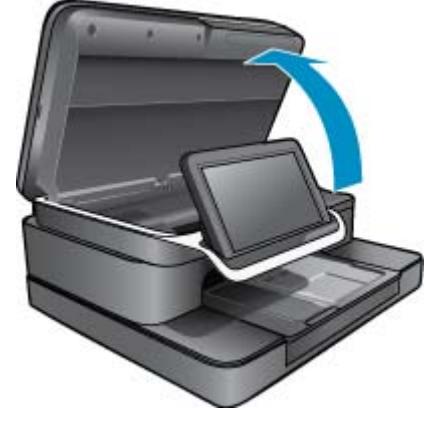

**b**. Tryk på tappen på patronen, og tag den ud af holderen.

## **Tryk på tappen på blækpatronen for at tage den ud**

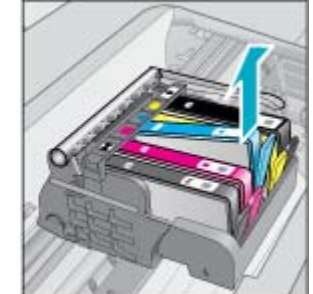

- **3.** Sæt den nye patron i.
	- **a**. Tag patronen ud af emballagen.

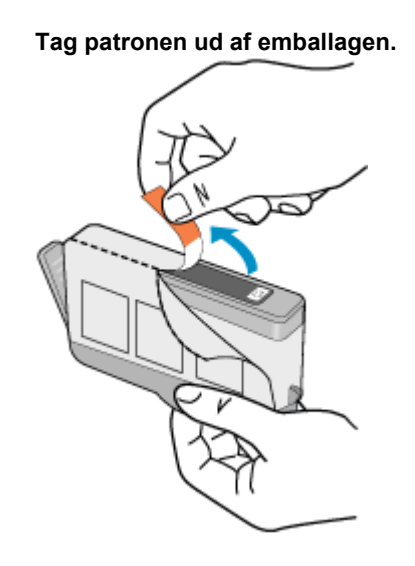

**b**. Drej den orange hætte rundt, så den brækker af. Der skal muligvis drejes godt til for at få hætten af.

### **Fjern den orange hætte fra patronen.**

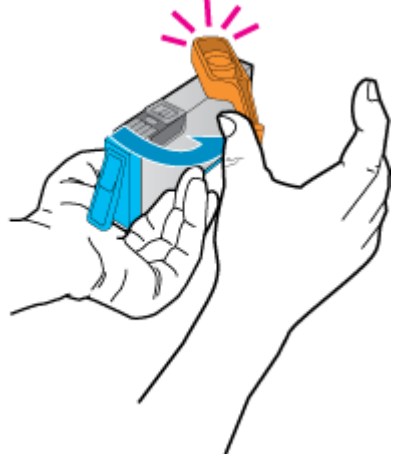

<span id="page-45-0"></span>**c**. Farven og ikonet på patronen skal passe til holderens farve og ikon. Skub patronen ind i holderen, indtil den klikker på plads.

#### **Installere patroner**

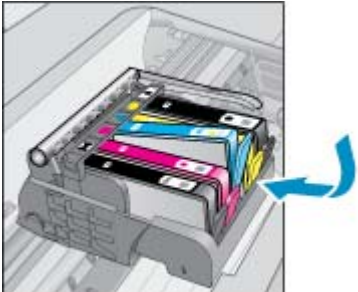

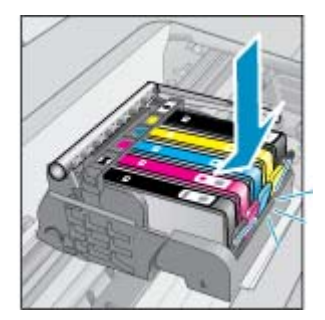

**d**. Luk patrondækslet.

### **Luk dækslet til blækpatronerne**

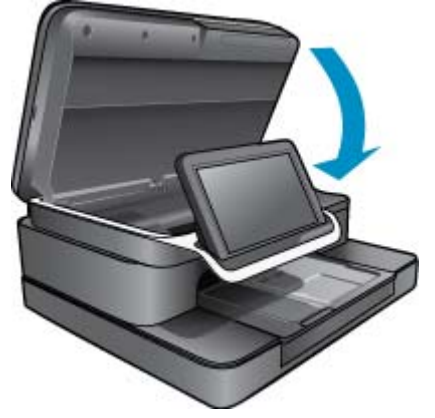

## **HP Photosmart eStation C510 series - Blækpatronproblem**

### **Løsning 1: Isæt blækpatronerne**

▲ En eller flere blækpatroner manglede. Tag blækpatronerne ud, og sæt dem i igen, og kontroller, at de sidder helt inde og fast på plads.

#### **Kontroller, at blækpatronerne er installeret korrekt**

- **a**. Produktet skal være tændt.
	- **Forsigtig!** Hvis produktet er slukket, når du løfter dækslet til blækpatronerne, bliver blækpatronerne ikke løsnet, så de kan udskiftes. Hvis blækpatronerne ikke er parkeret sikkert, når du forsøger at fjerne dem, kan du beskadige produktet.
- **b**. Åbn dækslet til blækpatronerne.

Patronholderen flytter ind midt i produktet.

**Åbn dækslet til blækpatronerne.**

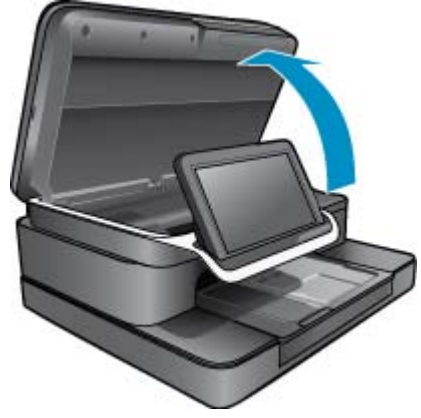

- **c**. Tag en patron ud ved at trykke på tappen og tage patronen ud af holderen.
- **d**. Genindsæt blækpatronen ved at skubbe den fremad ind i holderen, til den klikker på plads.

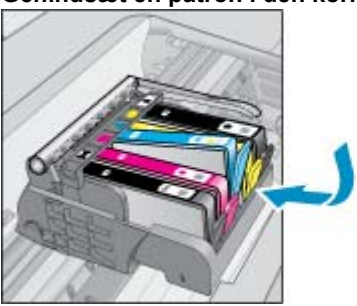

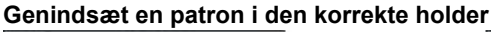

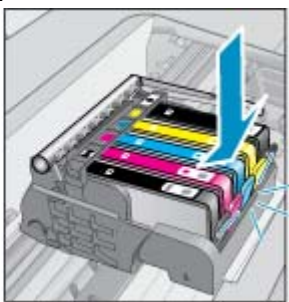

- **e**. Gentag trin c og d for hver af de andre patroner.
- **f**. Kør fingeren hen over toppen af blækpatronerne for at kontrollere, at alle patroner er kommet helt ned på plads.
- **g**. Hvis en patron stikker op og ikke kan sættes på plads, skal patrontappen måske justeres igen.

### **Løsning 2: Juster patrontappen igen**

▲ Tag blækpatronen ud af holderen.

### **Juster patrontappen igen**

**a**. Bøj forsigtigt tappen væk fra blækpatronen. Pas på ikke at bøje tappen længere ud end ca. 1,27 cm (0,5").

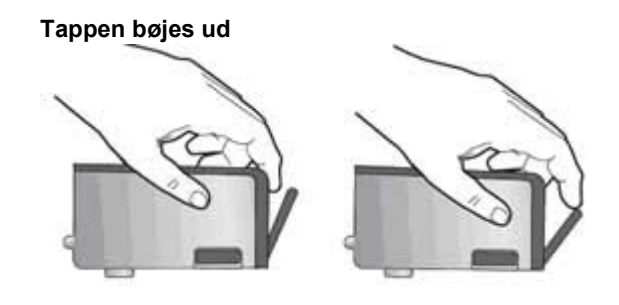

- **b**. Sæt blækpatronen i igen. Den bør nu klikke på plads.
- **c**. Luk dækslet, og tjek, om fejlmeddelelsen er væk.
- **d**. Sluk enheden, og tænd den igen, hvis fejlmeddelelsen stadig vises.

### **Løsning 3: Tjek, at printhovedlåsen er lukket.**

- ▲ Tjek, at printhovedlåsen er lukket.
	- ▲ Sørg for, at den lås, der holder printhovedet på plads, er lukket. Hvis låsehåndtaget er løftet, kan det betyde, at patronerne ikke sidder fast, så der opstår problemer under udskrivning. Låsen skal være nede, så blækpatronerne sidder korrekt.

### **Lukning af printhovedlåsen**

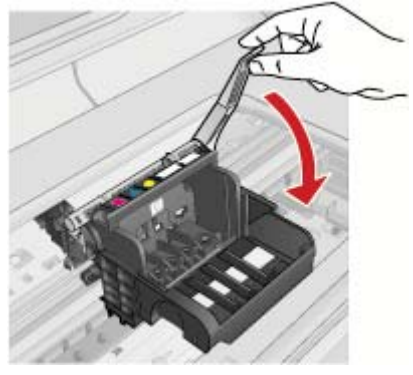

### **Løsning 4: Rens de elektriske kontakter**

- ▲ **a**. Produktet skal være tændt.
	- **b**. Åbn dækslet til blækpatronerne. Patronholderen flytter ind mod midten af produktet.

### **Åbn dækslet til blækpatronerne.**

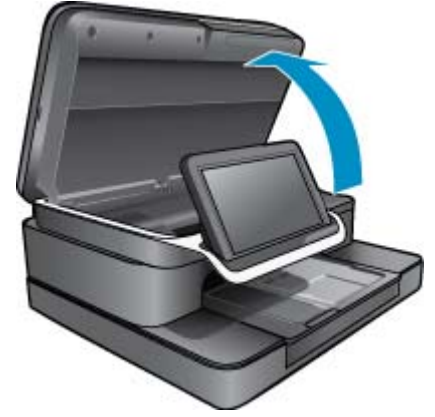

**c**. Frigør den blækpatron, der er angivet i fejlmeddelelsen, ved at trykke på tappen på blækpatronen.

**Tryk på tappen på blækpatronen for at tage den ud**

**d**. Hold blækpatronen i siderne med bunden opad, og find de elektriske kontakter. De elektriske kontakter er fire små rektangulære kobber- eller guldfarvede metalstykker i bunden af blækpatronen.

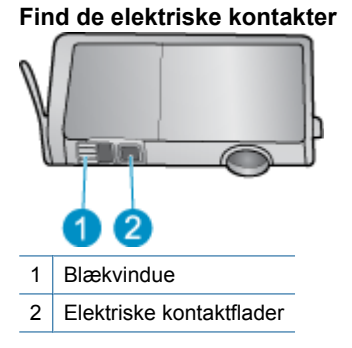

- **e**. Tør kontaktfladerne med en tør vatpind eller fnugfri klud.
- **f**. Find kontakterne på printhovedet inde i enheden. Kontakterne er fire kobber- eller guldfarvede kontaktben.

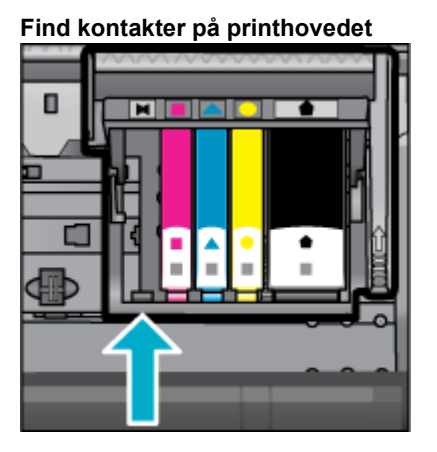

**g**. Brug en tør vatpind eller en fnugfri klud til at aftørre kontaktfladerne.

<span id="page-49-0"></span>**h**. Sæt blækpatronen i igen.

### **Sæt blækpatronen i igen.**

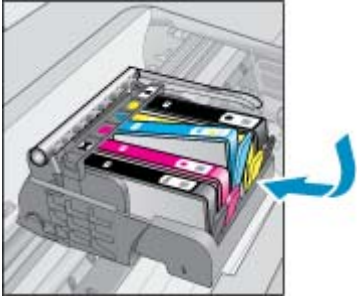

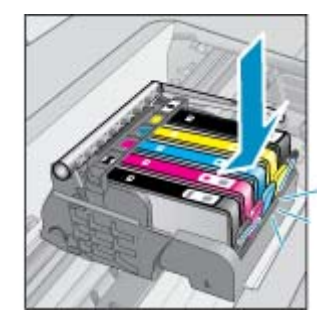

- **i**. Luk patrondækslet.
- **j**. Sluk enheden, og tænd den igen, hvis fejlmeddelelsen stadig vises.

### **Løsning 5: Udskiftning af patronerne**

▲ Fortsæt med dette løsningsforslag, hvis fejlen endnu ikke er løst. Udskift de blækpatroner, der er problemer med. På etiketterne i nærheden af patronerne inde under printerdækslet kan du se, hvilke patronnumre der kan bruges i printeren. Du finder også disse oplysninger på [www.hp.com/go/learnaboutsupplies.](http://www.hp.com/go/learnaboutsupplies)

## **HP Photosmart eStation C510 series - Fejlmeddelelsen "Printhoved ser ud til at mangle, blev ikke fundet, er installeret forkert eller er inkompatibelt" vises på computeren**

Prøv følgende løsninger for at løse problemet. Løsninger er vist i rækkefølge med den mest sandsynlige løsning først. Gennemgå løsningerne i rækkefølge, indtil problemet er løst, hvis den første løsning ikke løser problemet.

### **Løsning 1: Installer printhovedet og patronerne igen**

▲ Kontroller, at printhovedet og patronerne er installeret.

### **Sådan geninstalleres printhovedet**

- **1.** Kontroller, at produktet er tændt.
- **2.** Åbn dækslet til blækpatronerne ved at løfte midt foran på produktet, indtil dækslet låses på plads.

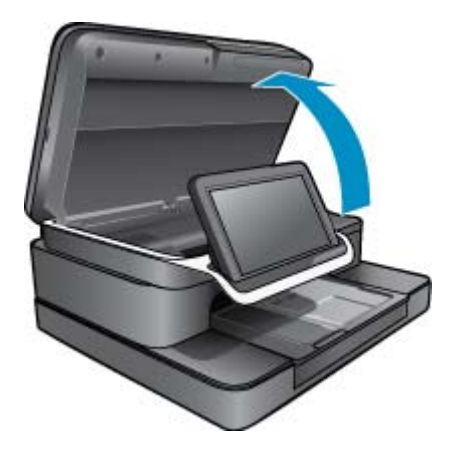

**3.** Blækpatronholderen flytter ind mod midten af produktet.

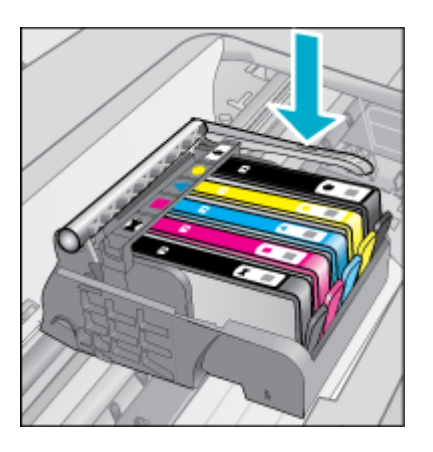

**4.** Tag alle blækpatronerne ud, og læg dem på et stykke papir med blækåbningen opad.

### **Sådan tages blækpatronerne ud**

**a**. Skub tappen på den blækpatron, der skal udskiftes, ind, så patronen frigøres fra soklen.

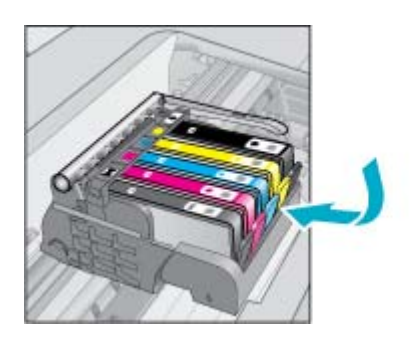

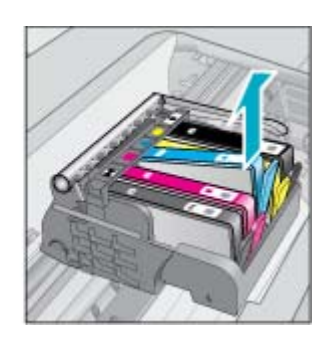

- **b**. Træk blækpatronen op og ind mod dig selv.
- **c**. Gentag trin a og b, indtil alle blækpatroner er taget ud.
- **5.** Løft låsehåndtaget på printholderen, indtil det stopper.

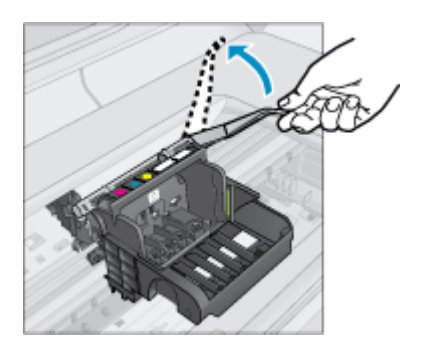

- **Tip!** Printhovedet skal skubbes længere ud, før du kan løfte låsen.
- **6.** Tag printhovedet ud ved at løfte det op.

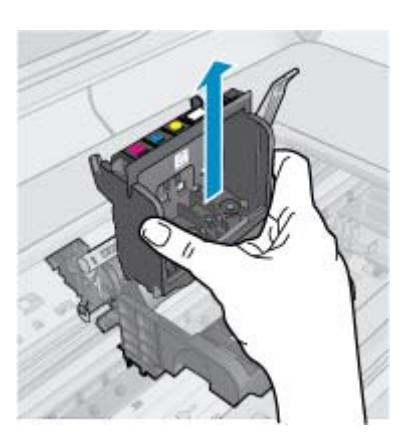

### **7.** Rens printhovedet.

Der er tre område på printhovedet, der skal renses: Plastikkanterne på begge sider af blækdyserne, kanten mellem dyserne og de elektriske kontakter og de elektriske kontakter.

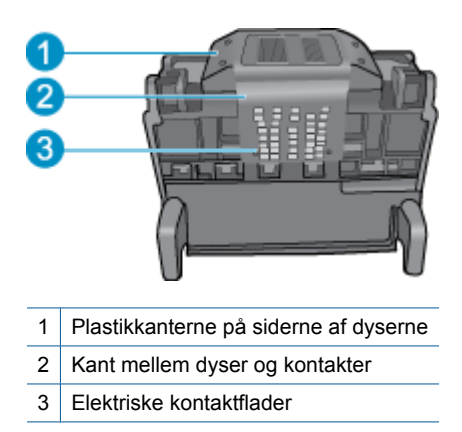

**Forsigtig!** Rør **kun** ved dyserne og området med de elektriske kontakter med rensematerialet, ikke med fingrene.

### **Sådan renser du printhovedet**

**a**. Fugt en ren fnugfri klud, og aftør området med de elektriske kontakter nedefra og op. Tør ikke hen over kanten mellem dyserne og kontakterne, da det kan overføre blæk og andet fra kontaktområdet til dyserne. Brug så mange rene klude, der skal til, og rens, indtil der ikke kommer mere blæk på kluden.

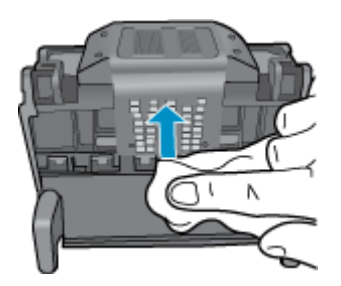

**b**. Fugt en ny fnugfri klud, og tør eventuelt blæk og andet væk fra kanten mellem dyserne og kontakterne.

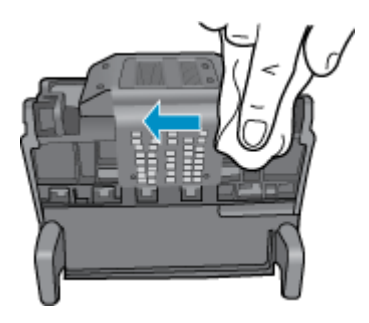

**c**. Brug en ny fugtet fnugfri klud til at aftørre plastikkanterne på begge sider af dyserne. Tør væk fra dyserne.

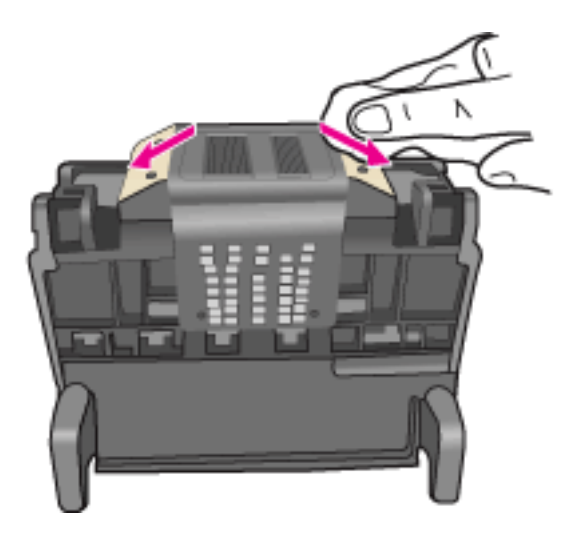

- **d**. Tør områderne efter med en tør fnugfri klud, før du fortsætter til næste trin.
- **8.** Sørg for at låsehåndtaget er åbent, og sæt printhovedet på plads igen.

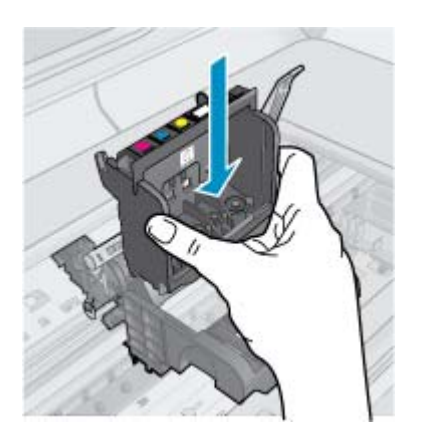

- **9.** Sænk forsigtigt låsehåndtaget.
	- **Bemærk!** Husk at sænke låsehåndtaget, før du sætter blækpatronerne på plads igen. Hvis låsehåndtaget er løftet, kan det betyde, at patronerne ikke sidder fast, så der opstår problemer under udskrivning. Låsen skal være nede, så blækpatronerne sidder korrekt.

**10.** Sæt blækpatronerne i igen.

### **Sådan sættes blækpatronerne i igen**

▲ Skub blækpatronen ind i holderen, indtil den klikker på plads. Brug de farvede ikoner som en hjælp til at se, hvor de enkelte patroner skal sidde.

Sørg for at sætte blækpatronen ind på den plads, der har det samme ikon og den samme farve som den patron, du installerer.

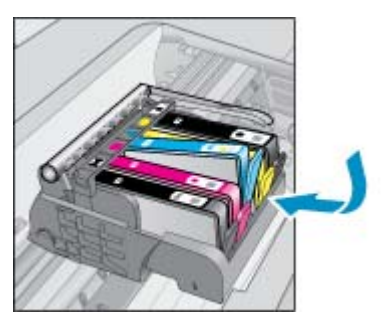

**11.** Luk dækslet til blækpatronerne.

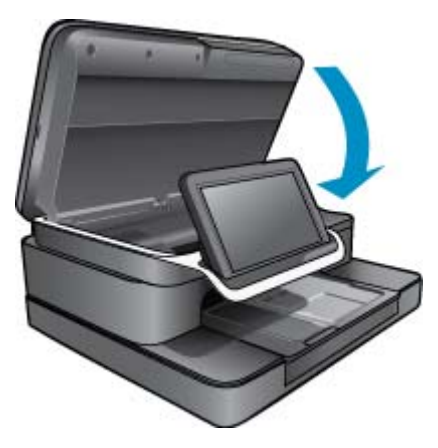

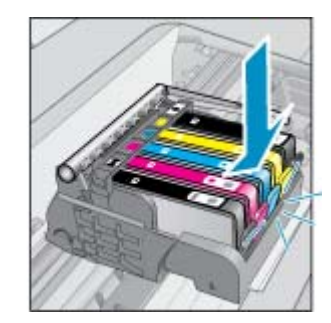

Printhovedet eller blækpatronerne var ikke installeret korrekt.

Prøv næste løsning, hvis det ikke løste problemet.

### **Løsning 2: Kontakt HP Support**

- **1.** Gå til: [www.hp.com/support.](http://h20180.www2.hp.com/apps/Nav?h_pagetype=s-001&h_lang=en&h_cc=all&h_product=4073096&h_page=hpcom&h_client=s-h-e009-1&jumpid=ex_r4155/en/hho/ipg/SupportHome/C510-SASH-C)
- **2.** Hvis du bliver bedt om det, skal du vælge land/område og derefter klikke på **Kontakt HP** for at få oplysninger om, hvordan du ringer til teknisk support.

Prøv næste løsning, hvis det ikke løste problemet.

### **Løsning 3: Sluk og tænd printeren**

- **1.** Sluk produktet ved at trykke på afbryderen.
- **2.** Tag netledningen ud bag på produktet.
- **3.** Vent 30 sekunder.
- **4.** Sæt netledningen i igen bag på enheden.

Hvis disse trin løser problemet, behøver du ikke gør mere.

Fortsæt til næste løsning, hvis problemet ikke er løst.

### **Løsning 4: Udskift printhovedet**

▲ Hvis du har gennemgået alle forrige trin, og du stadig oplever et problem, kan du prøve at skifte printhovedet. Nye printhovedsamlinger fås kun hos HP Support eller autoriserede serviceleverandører. Kontakt HP ved anskaffelse af et nyt printhoved.

Fortsæt til næste løsning, hvis problemet ikke er løst.

### **Løsning 5: Få printeren serviceret**

▲ Få produktet serviceres, hvis du har gennemgået alle ovenstående trin og stadig oplever problemer.

Kapitel 1